# Instrucţiuni succinte de utilizare Memograph M, RSG45

Manager de date avansat

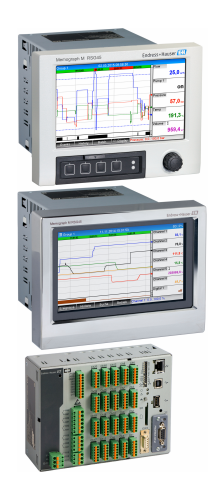

Acestea sunt instrucţiuni de utilizare sintetizate; ele nu înlocuiesc instrucţiunile de utilizare referitoare la dispozitiv.

Pentru informaţii detaliate, consultaţi instrucţiunile de utilizare şi alte documentaţii.

Disponibile pentru toate versiunile de dispozitiv prin:

- Internet: www.endress.com/deviceviewer
- Telefon inteligent/tabletă: Aplicaţie operaţii Endress +Hauser

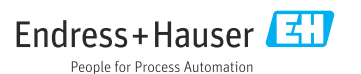

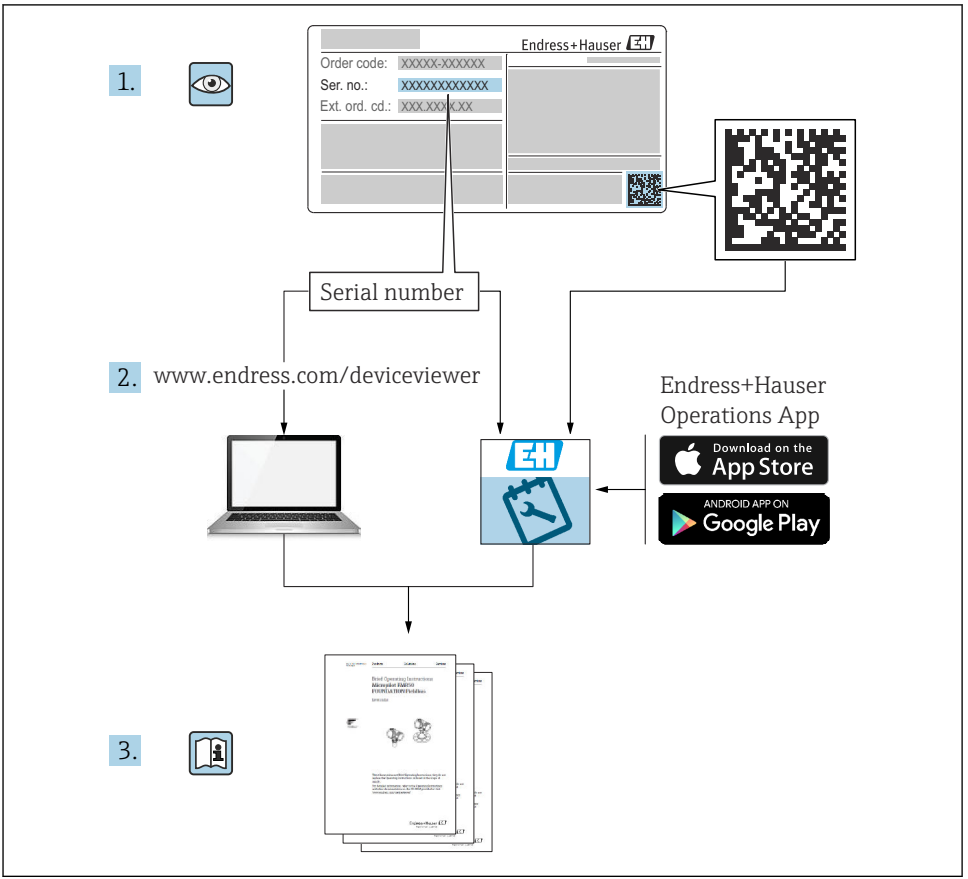

A0023555

## **Cuprins**

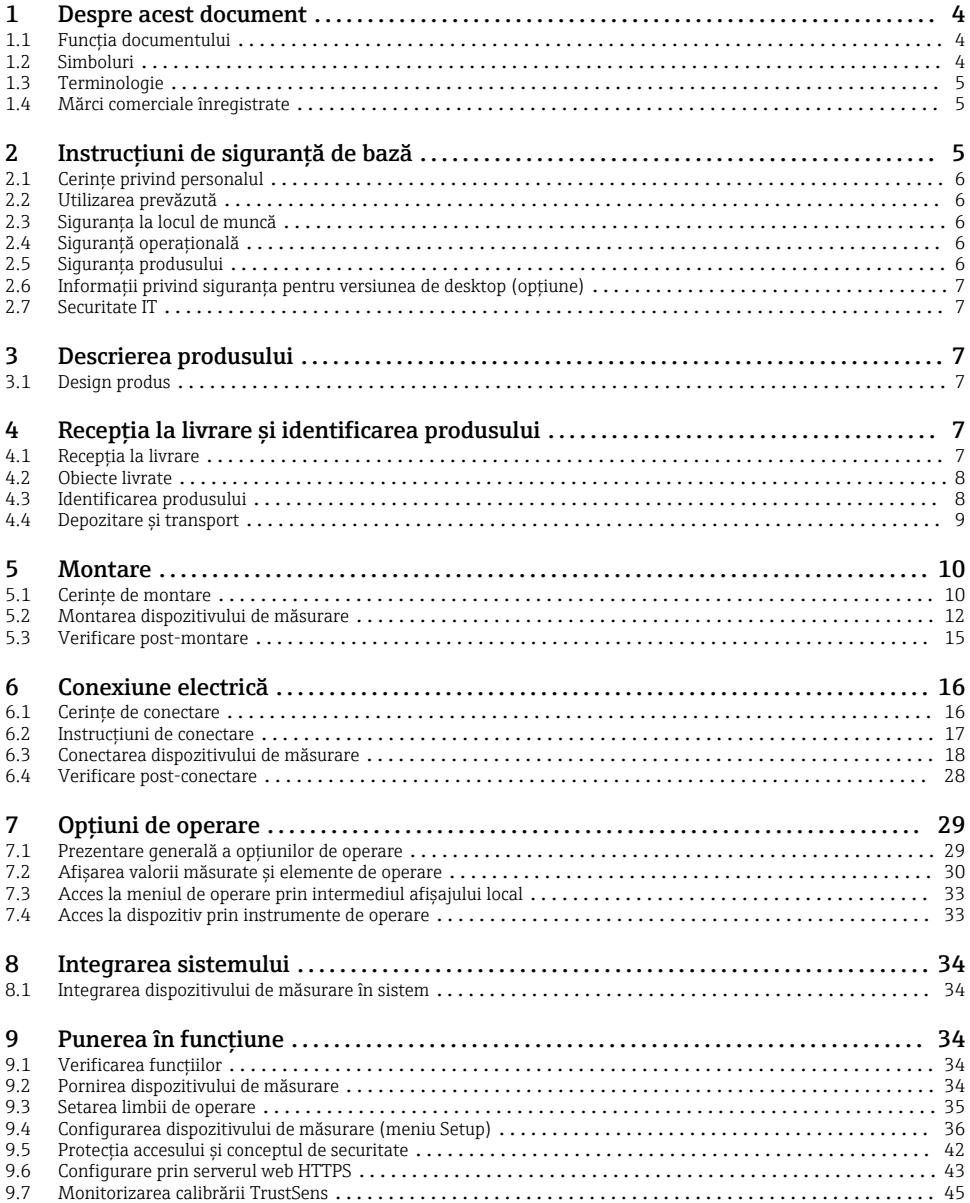

## <span id="page-3-0"></span>1 Despre acest document

## 1.1 Functia documentului

Aceste instructiuni contin toate informatiile esentiale, de la receptia la livrare până la punerea initială în functiune.

#### Instructiuni de operare integrate

La o simplă apăsare de buton, dispozitivul afisează instructiunile de operare direct pe ecran. Acest manual completează instructiunile de operare de la dispozitiv și explică ceea ce nu este prezentat în mod direct în instructiunile de operare.

### 1.2 Simboluri

#### 1.2.1 Simboluri de sigurantă

#### **A** PERICOL

Acest simbol vă avertizează cu privire la o situaţie periculoasă. Neevitarea acestei situaţii va avea drept rezultat vătămări corporale grave sau decesul.

#### **A** AVERTISMENT

Acest simbol vă avertizează cu privire la o situație periculoasă. Neevitarea acestei situații poate avea drept rezultat vătămări corporale grave sau decesul.

#### **A** PRECAUTIE

Acest simbol vă avertizează cu privire la o situatie periculoasă. Neevitarea acestei situatii poate avea drept rezultat vătămări corporale minore sau medii.

#### **NOTÃ**

Acest simbol contine informatii despre proceduri și alte aspecte care nu duc la vătămări corporale.

#### 1.2.2 Simboluri pentru anumite tipuri de informatii

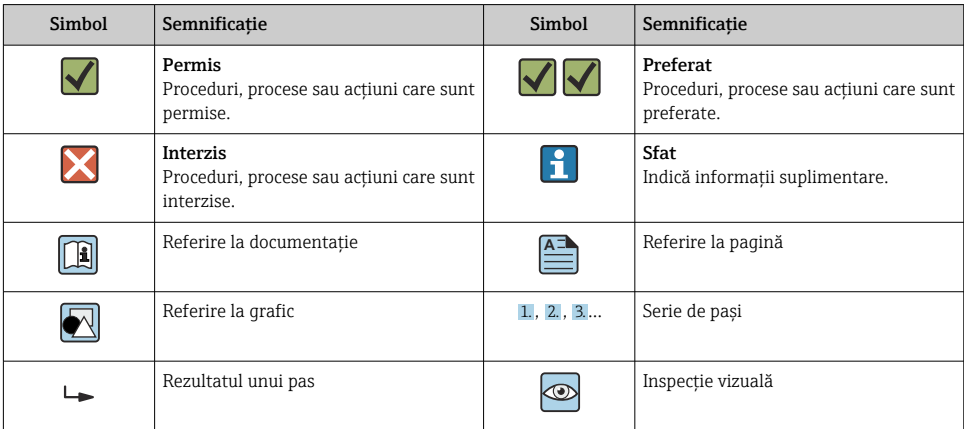

#### <span id="page-4-0"></span>1.2.3 Simboluri în grafice

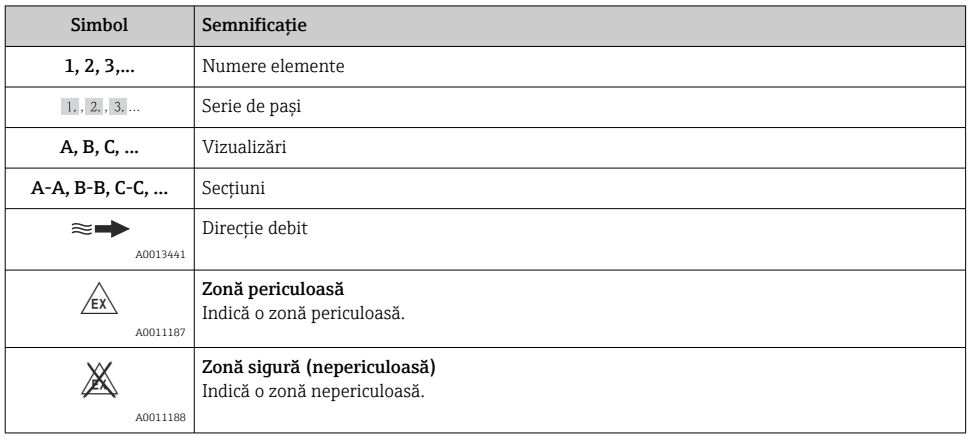

## 1.3 Terminologie

Pentru o claritate sporită, în prezentele instrucţiuni sunt utilizate abrevieri sau sinonime pentru următorii termeni:

• Endress+Hauser:

Termen utilizat în prezentele instrucțiuni: "producător" sau "furnizor"

• Memograph M RSG45: Termen utilizat în prezentele instrucțiuni: "dispozitiv" sau "dispozitiv de măsurare"

### 1.4 Mărci comerciale înregistrate

#### HART®

Marcă înregistrată a HART FieldComm Group, Austin, SUA

## 2 Instructiuni de sigurantă de bază

Funcţionarea fiabilă şi sigură a dispozitivului este garantată numai în condiţiile în care utilizatorul citeşte instrucţiunile de operare şi respectă instrucţiunile de siguranţă cuprinse în acestea.

#### Cerinte privind personalul tehnic pentru a garanta respectarea FDA 21 CFR Partea 11:

Pentru a respecta în totalitate cerintele prevăzute în 21 CFR Partea 11, operatorii/ utilizatorii trebuie să fie instruiti corespunzător.

## <span id="page-5-0"></span>2.1 Cerințe privind personalul

Personalul trebuie să îndeplinească următoarele cerințe:

- ► Personalul instruit: trebuie să dețină o calificare corespunzătoare funcției și activității specifice.
- ▶ Să fie autorizat de către operatorul instalatiei.
- ► Să cunoască reglementările nationale.
- $\blacktriangleright$  Înainte de a începe activitatea: trebuie să citească și să încerce să înteleagă toate instrucțiunile din manualul de utilizare și din documentația suplimentară, precum și din certificat (în functie de aplicatie).
- ‣ Trebuie să respecte toate instrucţiunile şi cadrul de reglementare.

## 2.2 Utilizarea prevăzută

Acest dispozitiv este prevăzut pentru captarea electronică, afişarea, înregistrarea, analizarea, transmiterea la distantă și arhivarea de semnale de intrare analogice și digitale.

- Producătorul nu îşi asumă responsabilitatea pentru daunele rezultate din utilizarea incorectă sau dintr-o altă utilizare decât cea prevăzută. Nu este permisă conversia sau modificarea în niciun fel a dispozitivului.
- Dispozitivul este conceput pentru instalare pe panou şi trebuie operat doar după instalare.

## 2.3 Siguranta la locul de muncă

Pentru interventiile asupra dispozitivului și lucrul cu dispozitivul:

▶ Purtati echipamentul individual de protectie necesar în conformitate cu reglementările nationale.

Dacă lucrați la sau cu dispozitivul cu mâinile ude:

‣ Din cauza pericolului de electrocutare crescut, purtaţi mănuşi corespunzătoare.

## 2.4 Siguranţă operaţională

Pericol de rănire!

- ‣ Utilizaţi dispozitivul numai dacă acesta are o stare tehnică adecvată, fără erori şi defecţiuni.
- ‣ Operatorul este responsabil pentru utilizarea fără interferenţe a dispozitivului.

#### Zonă periculoasă

Pentru a elimina pericolul pentru persoane sau unitate atunci când dispozitivul este utilizat în zona periculoasă (de exemplu, protectie împotriva exploziei):

- ► Verificati plăcuta de identificare pentru a verifica dacă dispozitivul comandat poate fi utilizat conform destinatiei de utilizare în zona periculoasă.
- ‣ Respectaţi specificaţiile din documentaţia suplimentară separată care face parte din prezentele instructiuni.

## 2.5 Siguranţa produsului

Dispozitivul de măsurare este conceput în conformitate cu buna practică tehnologică pentru a respecta cele mai moderne cerinte de sigurantă, acesta a fost testat și a părăsit fabrica într-o stare care asigură functionarea în conditii de siguranță.

<span id="page-6-0"></span>Acesta îndeplineste cerintele de sigurantă generale și cerintele legale. Se conformează, de asemenea, directivelor CE enumerate în declaratia de conformitate CE specifică dispozitivului. Producătorul confirmă acest fapt prin aplicarea marcajului CE pe dispozitiv.

## 2.6 Informaţii privind siguranţa pentru versiunea de desktop (optiune)

- Fişa de reţea trebuie introdusă numai într-o priză cu contact de legare la pământ.
- Este posibil ca efectul de protectie să nu fie întrerupt de un cablu prelungitor fără împământare de protectie.
- **•** Ieșiri de releu: U  $(\text{max}) = 30 \text{ V}_{\text{eff}} (\text{c.a.})/60 \text{ V} (\text{c.c.})$

## 2.7 Securitate IT

Producătorul furnizează o garanție numai dacă dispozitivul este instalat și utilizat conform descrierii din instrucțiunile de utilizare. Dispozitivul este echipat cu mecanisme de securitate pentru protecție împotriva oricăror modificări accidentale ale setărilor dispozitivului.

Măsurile de securitate IT aliniate cu standardele de securitate ale operatorilor şi concepute pentru a asigura protecţie suplimentară pentru dispozitiv şi transferul datelor de pe dispozitiv trebuie să fie implementate chiar de operatori.

## 3 Descrierea produsului

## 3.1 Design produs

Acest dispozitiv este cel mai potrivit pentru achizitia electronică, afisarea, înregistrarea, analizarea, transmiterea la distanță și arhivarea de semnale de intrare analogice și digitale.

Dispozitivul este conceput pentru a fi instalat într-un panou sau dulap. Utilizarea într-o carcasă de birou sau de teren este posibilă ca optiune.

În plus, este disponibilă optiunea de carcasă pe "sină DIN" pentru montarea sinei DIN.

## 4 Receptia la livrare și identificarea produsului

## 4.1 Receptia la livrare

La primirea bunurilor, verificați următoarele aspecte:

- Sunt ambalajul sau conţinutul deteriorate?
- Este completă livrarea? Comparati continutul pachetului livrat cu informatiile din formularul de comandă.

## <span id="page-7-0"></span>4.2 Obiecte livrate

Obiectele livrate care intră în componenta dispozitivului sunt:

- Dispozitiv (cu borne, conform comenzii)
- Dispozitiv montat pe panou: 2 cleme de fixare cu şurub
- Versiune cu navigator și interfețe frontale sau versiune cu șină DIN: cablu USB
- Dispozitiv montat pe panou: cauciuc de etanşare spre peretele panoului
- Cartelă SD "calitate industrială", standard în industrie: Dispozitiv montat pe panou cu navigator şi interfeţe frontale: cartela se află în slotul SD din spatele clapetei pe partea din față a dispozitivului (optional). Dispozitiv montat pe panou cu faţadă din oţel inoxidabil şi ecran tactil: cartela se află în dispozitiv şi nu poate fi înlocuită sau modernizată. Versiune cu șină DIN: cartela se află în slotul SD (optional).
- Software de analiză pe DVD "Manager de date teren (FDM)" (versiune Essential, demonstrativă sau Professional, în funcție de comandă)
- Notă de livrare
- Instrucţiuni de utilizare sintetizate în format multilingv, exemplar tipărit
- Instructiuni de siguranță Ex, exemplar tipărit (optional)

## 4.3 Identificarea produsului

#### 4.3.1 Plăcută de identificare

Comparați plăcuța de identificare cu următoarea schemă:

<span id="page-8-0"></span>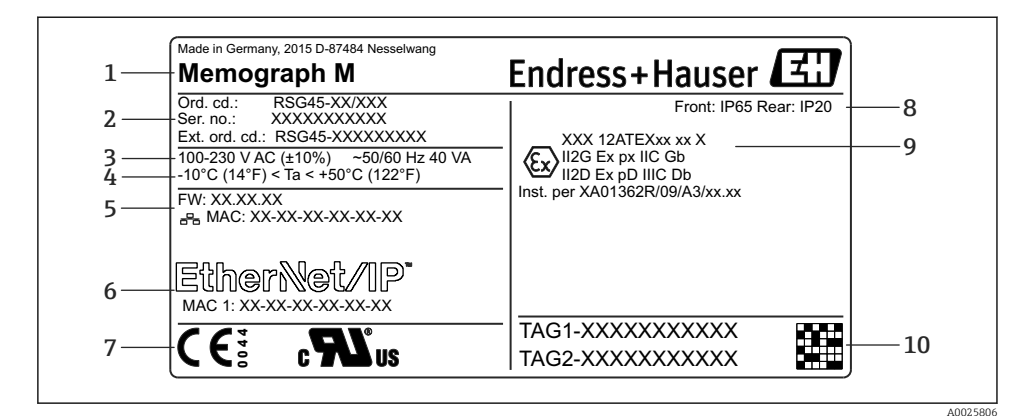

- *1 Plăcuţă de identificare dispozitiv (exemplu)*
- *1 Denumirea dispozitivului, detalii privind producătorul*
- *2 Cod de comandă, număr de serie, cod de comandă extins*
- *3 Alimentare de la reţea, frecvenţă reţea de alimentare şi consum maxim de putere*
- *4 Interval de temperatură ambiantă*
- *5 Versiune firmware; adresă MAC (Ethernet)*
- *6 Interfaţă Fieldbus cu adresă MAC (opţional)*
- *7 Omologări dispozitiv*
- *8 Grad de protecţie a dispozitivului*
- *9 Omologare pentru zonă periculoasă (opţional) cu numărul documentaţiei Ex relevante (XA...)*
- *10 Nume ETICHETĂ (opţional); cod matrice 2D*

#### 4.3.2 Numele şi adresa producătorului

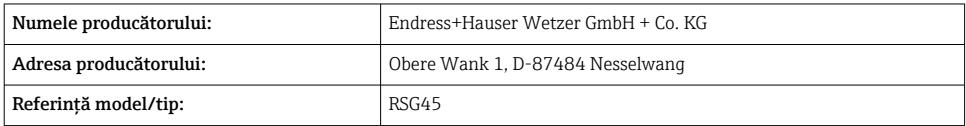

### 4.4 Depozitare şi transport

Conformitatea cu conditiile permise de mediu și depozitare este obligatorie. În sectiunea "Date tehnice" sunt furnizate specificaţii precise.

Vă rugăm să retineti următoarele:

- Ambalati dispozitivul, astfel încât să fie protejat de lovituri la depozitare și transport. Ambalajul original asigură o protectie optimă.
- **•** Temperatura de depozitare permisă este  $-20$  la  $+60$  °C ( $-4$  la  $+140$  °F)

## <span id="page-9-0"></span>5 Montare

## 5.1 Cerinte de montare

## NOTÃ

#### Supraîncălzire din cauza acumulării de căldură în dispozitiv

▶ Pentru a evita acumularea de căldură, asigurati-vă întotdeauna că dispozitivul este răcit suficient.

Dispozitivul este conceput pentru utilizare într-un panou sau într-un dulap de comandă.

- Dispozitivul trebuie instalat într-un sistem de incintă sub presiune pentru utilizare în zona periculoasă. Pentru a garanta instalarea în conditii de sigurantă, este esential să respectaţi instrucţiunile de instalare pentru dulap şi cele cuprinse în instrucţiunile de sigurantă aferente Ex (XA).
- Interval de temperatură ambiantă: –10 la +50 °C (14 la 122 °F)
- Clasă climatică conform standardului IEC 60654-1, clasa B2
- Grad de protectie: IP65, NEMA 4 în fată / IP20 partea din spate a carcasei

#### 5.1.1 Dimensiuni de instalare pentru dispozitivul montat pe panou

- Adâncime de instalare (fără capacul de bornă): aprox. 159 mm (6,26 in) pentru dispozitiv incl. borne şi cleme de fixare.
- Adâncime de instalare inclusiv capacul de bornă (opţiune): aprox.198 mm (7,8 in)
- Decupaj panou: 138 la 139 mm (5,43 la 5,47 in) x 138 la 139 mm (5,43 la 5,47 in)
- Grosime panou: 2 la 40 mm  $(0.08 \text{ la } 1.58 \text{ in})$
- interval unghi de vizualizare: 50° în toate directiile de la axa centrală a afisajului
- Trebuie respectată o distanţă minimă de 12 mm (0,47 in) între dispozitive în cazul alinierii dispozitivelor pe verticală, unul peste celălalt, sau orizontal, unul lângă celălalt.
- Dimensiunile caroiajului decupajelor panoului pentru mai multe dispozitive trebuie să fie de cel putin 208 mm (8,19 in) pe orizontal și de cel putin 162 mm (6,38 in) pe vertical (toleranta nu este luată în calcul).
- Fixare conform DIN 43 834

#### 5.1.2 Locatie de montare și dimensiuni de instalare pentru versiunea cu șină DIN

Dispozitivul fără afişaj este conceput pentru montarea şinei DIN.

Dispozitivul cu şină DIN nu este aprobat pentru utilizare în zona periculoasă.

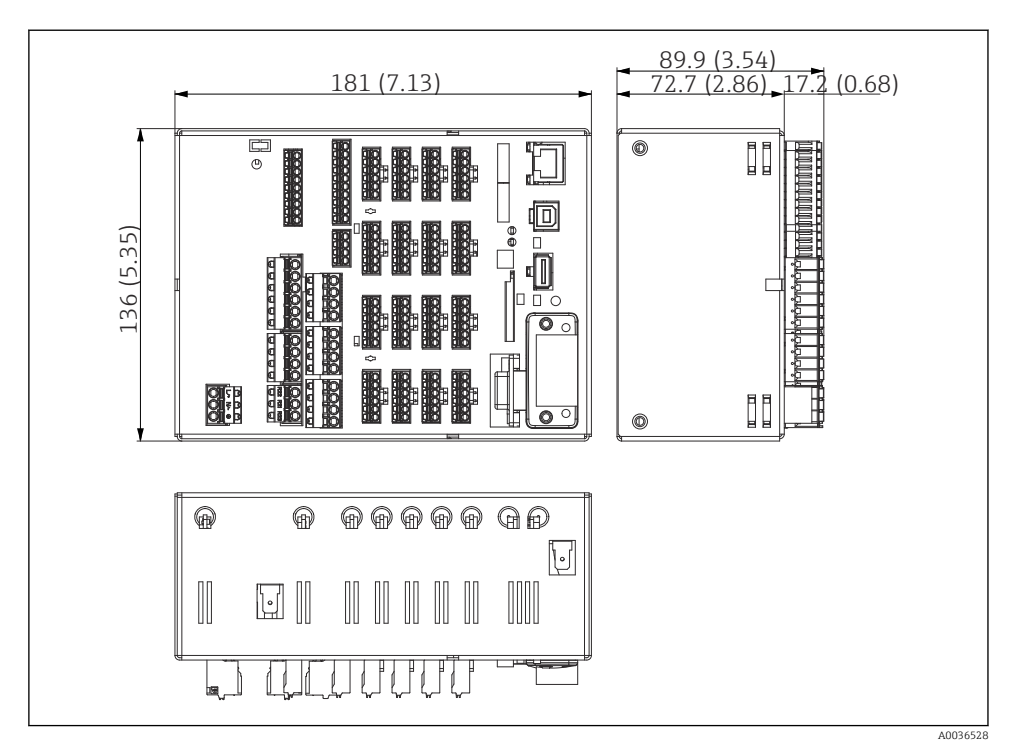

 *2 Versiune cu şină DIN, dimensiuni în mm (in)*

<span id="page-11-0"></span>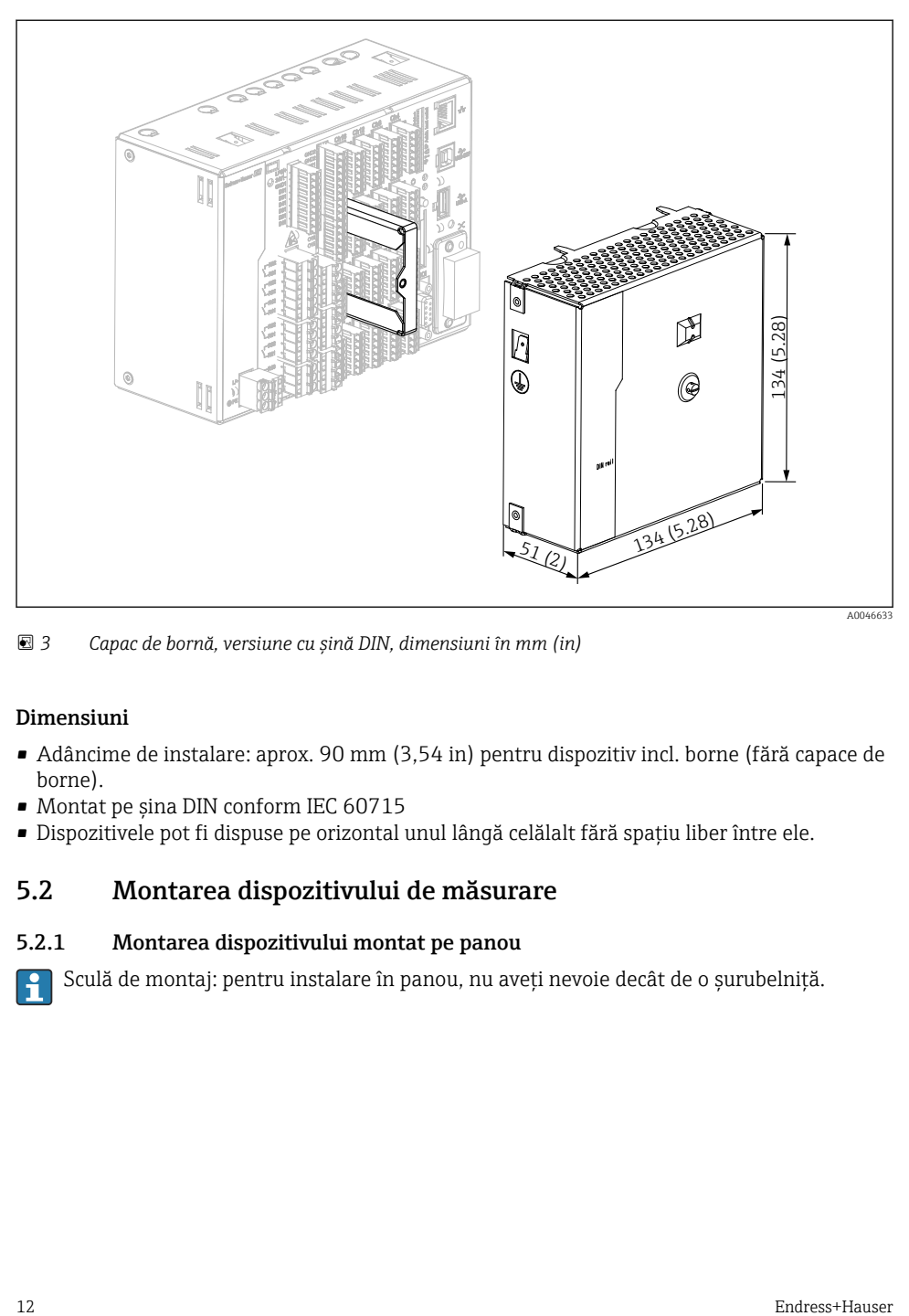

 *3 Capac de bornă, versiune cu şină DIN, dimensiuni în mm (in)*

#### Dimensiuni

- Adâncime de instalare: aprox. 90 mm (3,54 in) pentru dispozitiv incl. borne (fără capace de borne).
- Montat pe şina DIN conform IEC 60715
- Dispozitivele pot fi dispuse pe orizontal unul lângă celălalt fără spaţiu liber între ele.

### 5.2 Montarea dispozitivului de măsurare

#### 5.2.1 Montarea dispozitivului montat pe panou

Sculă de montaj: pentru instalare în panou, nu aveţi nevoie decât de o şurubelniţă.

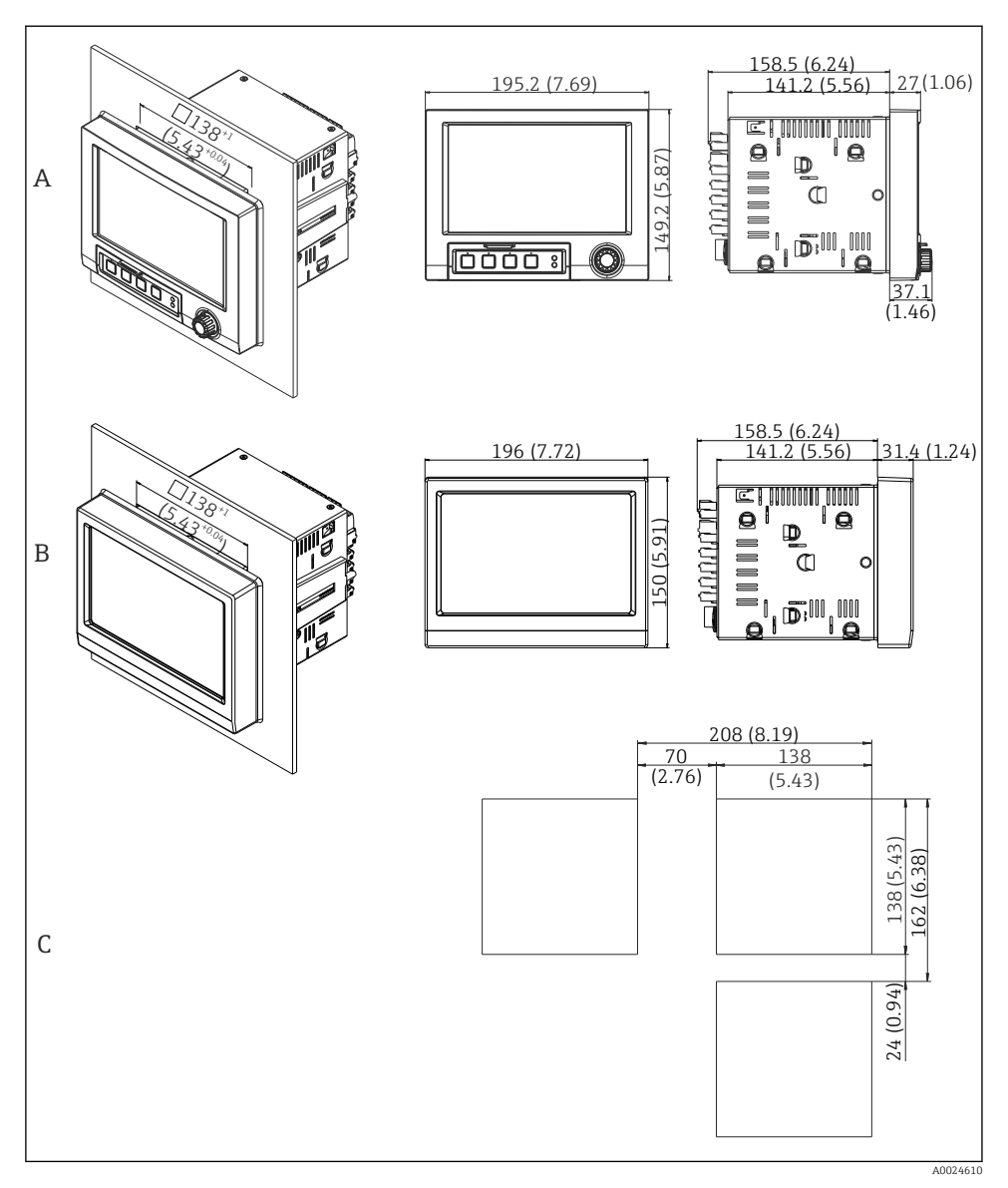

- *4 Decupajul panoului şi dimensiuni în mm (in).*
- *A Versiune cu navigator și interfete frontale*
- *B Versiune cu faţadă din oţel inoxidabil şi ecran tactil*
- *C Dimensiunile caroiajului decupajelor panoului pentru mai multe dispozitive*

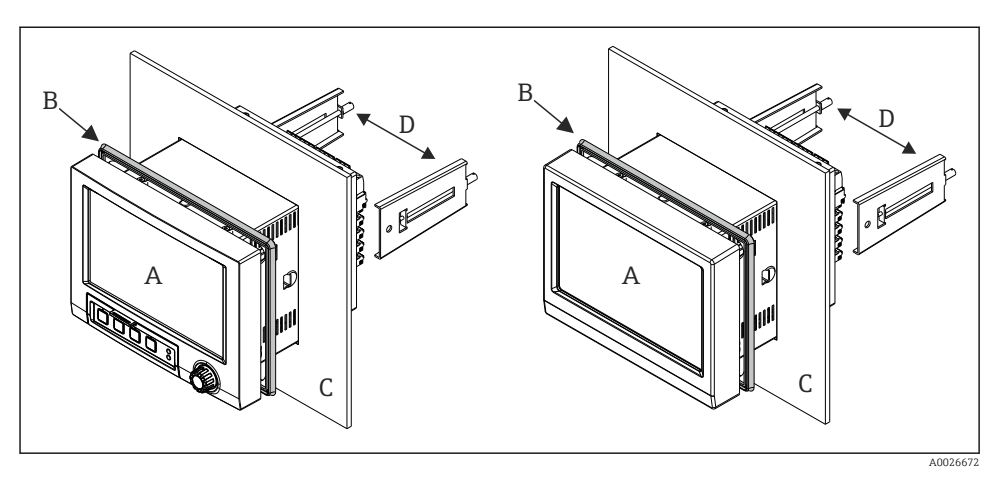

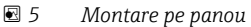

- 1. Din partea din spate a dispozitivului, împingeți garnitura din cauciuc (B) (furnizat) până la cadrul din față al dispozitivului (A).
- 2. Glisați dispozitivul (A) prin decupajul panoului din partea din față (C). Pentru a evita acumularea de căldură, păstrați o distanță > 12 mm (> 0.47 in) față de pereți și alte dispozitive.
- 3. Ţineţi drept dispozitivul (A) şi prindeţi clemele de fixare (D) în deschizături (1 x stânga, 1 x dreapta).
- 4. Strângeţi uniform şuruburile pe clemele de fixare (D) folosind o şurubelniţă pentru a garanta o etanşare sigură pe panou (cuplu: 100 Ncm).

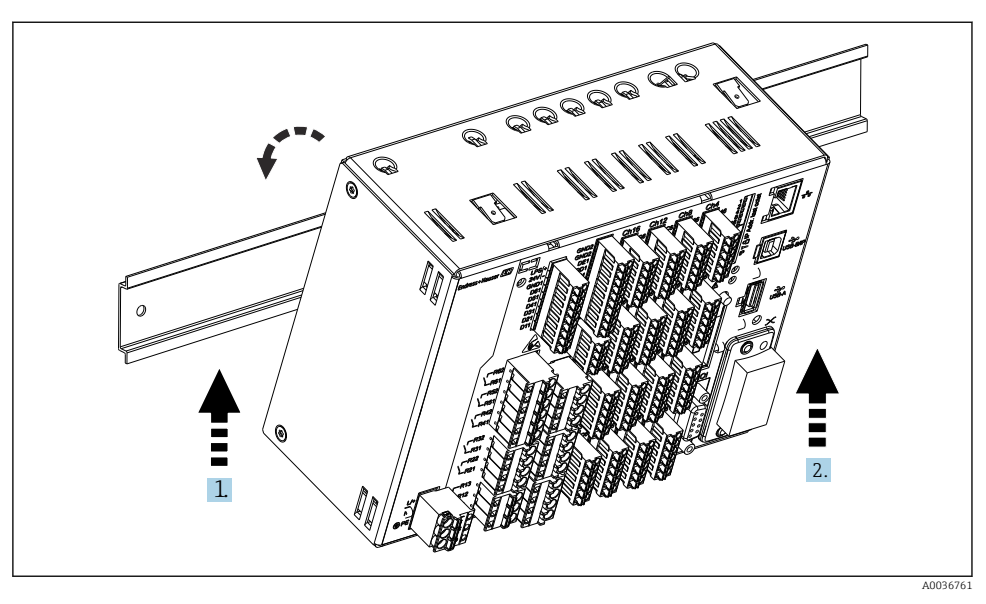

#### <span id="page-14-0"></span>5.2.2 Montarea şi dezasamblarea versiunii cu şină DIN

 *6 Versiune cu şină DIN*

- 1. Aşezaţi dispozitivul pe şina superioară de jos.
- 2. Răsuciti dispozitivul în pozitia de capăt împingând usor dispozitivul în sus și rotindu-l spre şina suportului.
- 3. Coborâţi uşor dispozitivul pentru a-l elibera. Dispozitivul este acum cuplat pe şina DIN.

Pentru dezasamblare, urmati secventa de asamblare, în sens invers.

#### 5.3 Verificare post-montare

Dispozitiv montat pe panou:

- Este intact inelul de etanşare?
- Este garnitura amplasată de jur împrejurul colierului de carcasă?
- Sunt strânse clemele de fixare?
- Este dispozitivul etanşat bine în centrul decupajului panoului?

Versiune cu şină DIN:

Verificati dacă dispozitivul este asezat bine pe sina DIN

## <span id="page-15-0"></span>6 Conexiune electrică

## 6.1 Cerinţe de conectare

#### **A** AVERTISMENT

#### Pericol! Tensiune electrică!

- ‣ Conectarea completă a dispozitivului trebuie să aibă loc când dispozitivul este scos de sub tensiune.
- ‣ Conexiunea mixtă de tensiune de siguranţă extrem de joasă şi tensiune de contact periculoasă la releu nu este permisă.
- $\blacktriangleright$   $\hat{i}$ n afară de relee și tensiunea de alimentare, pot fi conectate numai circuite energetice limitate conform IEC/EN 61010-1.

Pericol dacă împământarea de protecție este deconectată

‣ Conexiunea de împământare trebuie realizată înaintea tuturor celorlalte conexiuni.

#### NOTÃ

#### Sarcină frigorifică pentru cablu

‣ Utilizaţi cabluri adecvate pentru temperaturi care depăşesc cu mai mult de 5 °C (9 °F) temperatura ambiantă.

Tensiunea de alimentare incorectă poate deteriora dispozitivul sau poate cauza o functionare defectuoasă

 $\blacktriangleright$  Înainte de a pune în functiune dispozitivul, asigurati-vă că tensiunea de alimentare coincide cu specificatiile privind tensiunea înscrise pe plăcuta de identificare.

Verificati oprirea de urgentă a dispozitivului

► Asigurati un comutator sau un disjunctor adecvat în instalatia clădirii. Comutatorul trebuie instalat aproape de dispozitiv (la îndemână) şi marcat ca disjunctor.

#### Protejati dispozitivul împotriva suprasarcinii

‣ Asiguraţi protecţie la suprasarcină (curent nominal = 10 A) pentru cablul de alimentare.

Cablarea incorectă poate duce la distrugerea dispozitivului

▶ Observati denumirea bornei pe partea din spate a dispozitivului.

<span id="page-16-0"></span>Supratensiuni initiale bogate în energie în cazul liniilor lungi de semnal

 $\triangleright$  Instalati o protectie adecvată la supratensiune (de ex., E+H HAW562) în amonte.

#### Cerinte speciale conform FDA 21 CFR Partea 11:

- Utilizatorul trebuie să aibă competenţele şi calificările necesare pentru a conecta dispozitivul. Numai în acest fel pot fi prevenite erorile de conectare.
- Utilizatorul răspunde pentru selectarea intervalelor de intrare corespunzătoare şi pentru conectarea senzorilor adecvati.
- Utilizatorii trebuie să se asigure că senzorii conectati sunt montati și cablati în mod corespunzător astfel încât să se prevină intervențiile neautorizate.
- Este disponibil un capac de bornă opţional pentru a preveni intervenţiile neautorizate asupra bornelor dispozitivului şi măsurarea temperaturii bornei. Utilizatorul are responsabilitatea de a se asigura că dispozitivul este instalat şi etanşat corect după validare.
- Utilizatorul răspunde de respectarea valorilor-limită CEM la locaţia de instalare (consultaţi datele tehnice).

### 6.2 Instrucţiuni de conectare

#### 6.2.1 Specificatie cablu

#### Specificatie cablu, borne cu arc

Toate conexiunile de pe partea din spate a dispozitivului sunt concepute sub formă de cutii de borne cu surub sau cu arc usor de conectat, cu protectie la polaritate inversă. Astfel, conexiunea decurge foarte rapid și usor. Bornele cu arc sunt deblocate cu o surubelnită canelată (dimensiune 0).

La conectare, vă rugăm să retineti următoarele:

- Sectiune fir, iesire tensiune auxiliară, intrare/iesire digitală și intrare/iesire analogică: max. 1,5 mm2 (14 AWG) (borne cu arc)
- Sectiune fir, retea de alimentare: max.  $2.5$  mm<sup>2</sup> (13 AWG) (borne cu surub)
- Sectiune fir, iesire tensiune auxiliară, intrare/iesire digitală și intrare/iesire analogică: max. 2,5 mm2(13 AWG) (borne cu arc)
- Lungime de dezizolare: 10 mm (0,39 in)

Nu utilizati mansoane atunci când conectati cabluri flexibile la borne cu arc.

#### Ecranare şi împământare

Compatibilitatea electromagnetică optimă (CEM) poate fi garantată numai în cazul în care componentele sistemului şi, în special, liniile - atât liniile de senzor, cât şi liniile de telecomunicaţie - sunt ecranate şi ecranarea formează un capac cât mai complet posibil. Pentru liniile de senzor mai lungi de 30 m trebuie utilizată o linie ecranată. O acoperire de ecranare de 90% este ideală. În plus, aveţi grijă să nu încrucişaţi liniile de senzor şi liniile de telecomunicaţie atunci când le pozaţi. Conectaţi ecranul la împământarea de referinţă cât mai des posibil pentru a garanta o protecţie CEM optimă pentru diferitele protocoale de comunicatie și senzorii conectați.

<span id="page-17-0"></span>Pentru a respecta cerintele sunt posibile trei tipuri de ecranări:

- Ecranare la ambele capete
- Ecranarea la un capăt al alimentării cu terminalul de capacitanţă la dispozitiv
- Ecranarea la un capăt al alimentării

Experienta arată că cele mai bune rezultate referitoare la EMC sunt obtinute de cele mai multe ori în instalaţiile cu ecranare pe o singură parte, pe partea de alimentare (fără terminal de capacitantă la dispozitiv). Trebuie luate măsuri interne corespunzătoare cu privire la cablarea dispozitivului pentru a permite functionarea nerestrictionată când sunt prezente interferente CEM. Aceste măsuri au fost luate în considerare pentru acest dispozitiv. Functionarea în cazul unor variabile de perturbare, conform NAMUR NE21, este astfel garantată.

Dacă este necesar, reglementările și directivele de instalare nationale trebuie respectate în timpul instalării! Dacă există diferenţe mari de potenţial între punctele de împământare individuale, doar un singur punct al ecranării este conectat direct la împământarea de referintă.

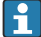

Dacă ecranarea cablului este împământată în mai mult de un punct la sisteme fără egalizare de potential, pot apărea curenți de egalizare a frecvenței în rețeaua de alimentare. Aceştia pot deteriora cablul de semnal sau pot afecta considerabil transmiterea semnalului. În astfel de cazuri, ecranarea cablului de semnal trebuie împământată pe o singură parte, respectiv nu ar trebui conectată la terminalul de împământare al carcasei. Ecranarea care nu este conectată trebuie izolată!

## 6.3 Conectarea dispozitivului de măsurare

6.3.1 Conexiuni

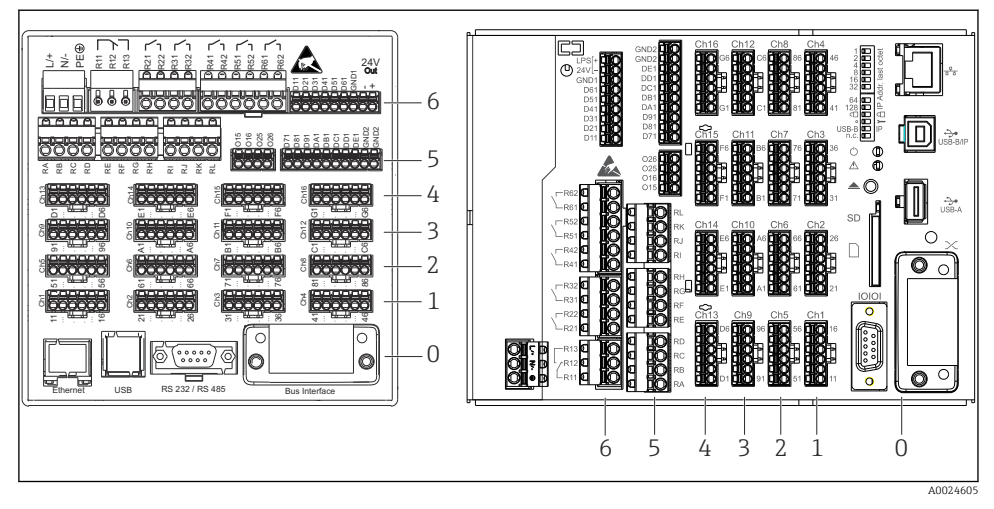

 *7 Conexiuni: partea din spate a dispozitivului, versiune cu panou (stânga), versiune cu şină DIN (dreapta)*

- *6 Slotul 6: Alimentare de la reţea cu relee*
- *5 Slotul 5: Cartelă multifuncţională sau cartelă HART® (canalele 17-20) sau cartelă digitală*
- *4 Slotul 4: Cartelă multifuncţională sau cartelă HART® (canalele 13-16)*
- *3 Slotul 3: Cartelă multifuncţională sau cartelă HART® (canalele 9-12)*
- *2 Slotul 2: Cartelă multifuncţională sau cartelă HART® (canalele 5-8)*
- *1 Slotul 1: Cartelă multifuncţională sau cartelă HART® (canalele 1-4)*
- *0 Cartelă 0: Cartelă CPU cu interfeţe*

#### 6.3.2 Conexiune electrică, alocarea bornelor

În toate exemplele de conectare prezentate în ilustraţii se foloseşte versiunea cu panou. Conexiunile la versiunea cu şină DIN sunt identice.

#### Tensiune de alimentare (unitate de alimentare, slot 6)

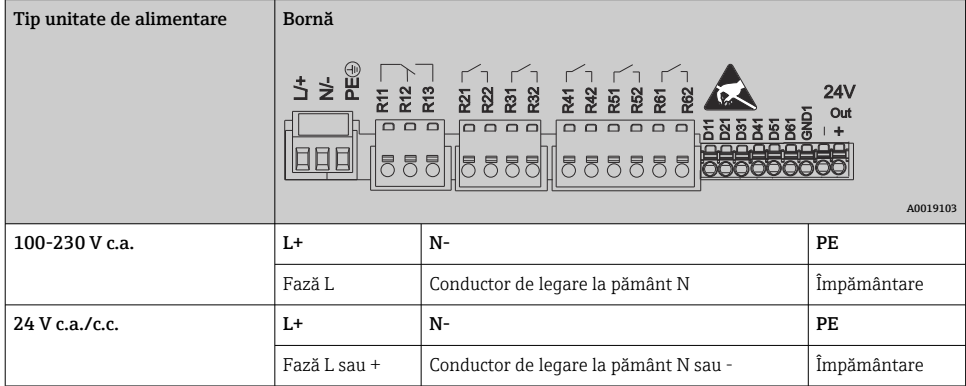

 $\boxed{\mathsf{R}}$ 

#### Releu (unitate de alimentare, slotul 6)

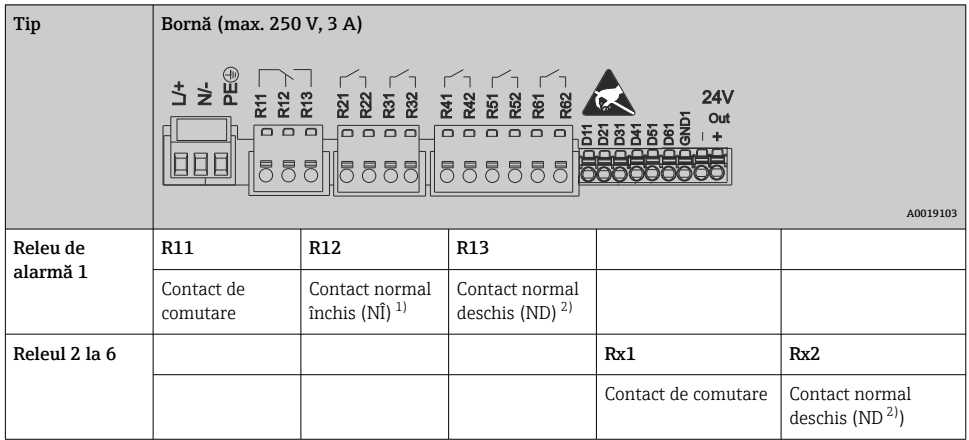

1) NÎ = (întrerupător) normal închis<br>2) ND = normal deschis (furnizor)

 $ND = normal$  deschis (furnizor)

Funcţia de deschidere sau de închidere (= activarea sau dezactivarea bobinei releului) H într-un caz limită poate fi configurată în configurarea: "Setup -> Advanced setup -> Outputs -> Relay -> Relay x". Totuşi, în cazul unei căderi de tensiune, releul adoptă starea de repaus a comutatorului, indiferent de setarea programată.

#### Intrări digitale; ieşire tensiune auxiliară (unitate de alimentare, slot 6)

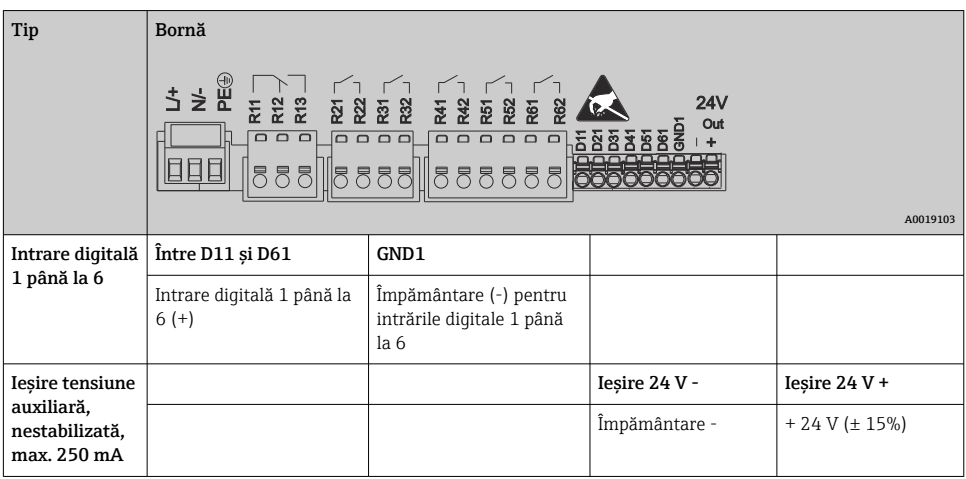

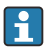

Dacă tensiunea auxiliară trebuie utilizată pentru intrările digitale, borna de ieșire 24 V a ieşirii de tensiune auxiliară trebuie conectată cu borna GND1.

#### Intrări analogice (slotul 1-5)

Prima cifră (x) a numărului de bornă format din două cifre corespunde canalului asociat:

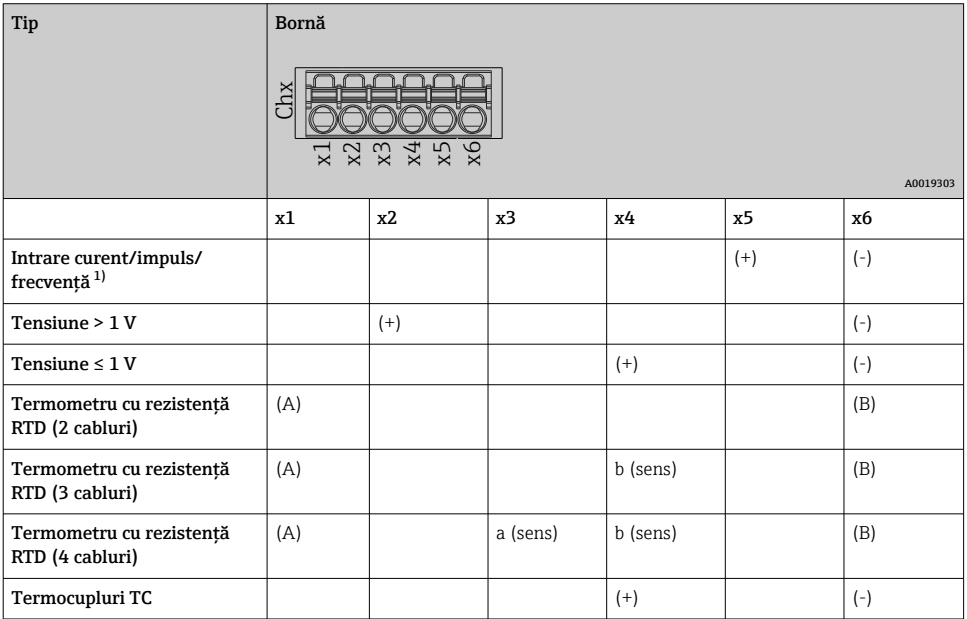

1) Dacă o intrare universală este utilizată ca intrare de frecvenţă sau impuls, trebuie utilizată o rezistenţă în serie cu sursa de tensiune. Exemplu: rezistenţă în serie 1,2 kΩ la 24 V

#### Intrări HART® (slotul 1-5)

Prima cifră (x) a numărului de bornă format din două cifre corespunde canalului asociat:

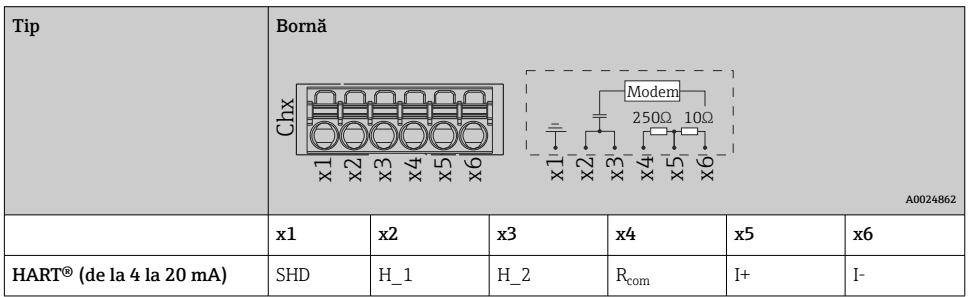

- Un rezistor (sarcină) de comunicaţii de 250 Ω este instalat pe partea dispozitivului între bornele x4 şi x5.
	- Un rezistor (şunt) de 10 Ω este instalat pe partea dispozitivului la intrarea de curent între bornele x5 şi x6.
	- **•** Bornele x2 și x3 (H 1 și H  $_2$ ) sunt interconectate intern.
	- Modemul intern HART® se află între bornele x2/x3 şi x6.

#### Extensie releu (cartelă digitală, slot 5)

| Tip                | Bornă (max. 250 V, 3 A)<br>8888<br>AAAA<br>คคคค<br>$\frac{2}{2}$<br>5588<br>5588<br><b>Eggs</b><br>$\sqrt[e]{\mathcal{L}_0 \mathcal{L}_0}$<br>lo.9.0.0<br>유 있<br>$\frac{1}{2}$<br>운 눈<br>$\frac{1}{2}$<br>⋨<br>$\frac{1}{2}$<br>$\overline{r}$<br>$\overline{r}$<br>ಸ |                                 |                     |                               |
|--------------------|----------------------------------------------------------------------------------------------------|---------------------------------|---------------------|-------------------------------|
|                    | A0024736                                                                                                    |                                 |                     |                               |
| Releu 7, 8         | RA                                                                                                    | <b>RB</b>                       | RC                  | <b>RD</b>                     |
| <b>Releu 9, 10</b> | RE                                                                                                    | RF                              | RG                  | <b>RH</b>                     |
| Releu 11, 12       | RI                                                                                                    | RJ                              | RK                  | RL                            |
|                    | Contact de comutare                                                                                                    | Contact normal<br>deschis $(1)$ | Contact de comutare | Contact normal deschis<br>(2) |

<sup>1)</sup> ND)

2) ND)

Functia de deschidere sau de închidere (= activarea sau dezactivarea bobinei releului) într-un caz limită poate fi configurată în configurarea: "Setup -> Advanced setup -> Outputs -> Relay -> Relay x". Totuşi, în cazul unei căderi de tensiune, releul adoptă starea de repaus a comutatorului, indiferent de setarea programată.

#### Ieşiri analogice (cartelă digitală, slot 5)

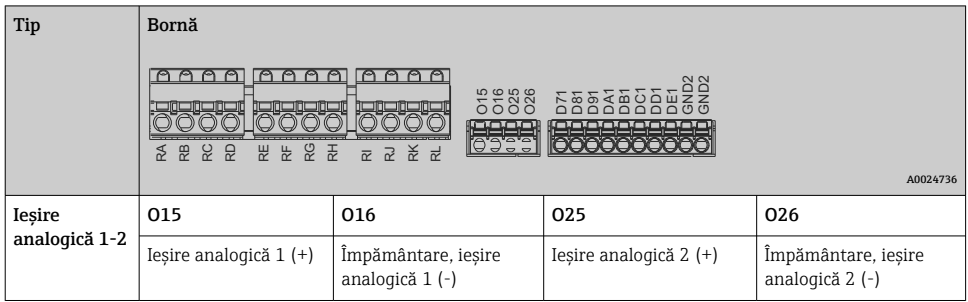

#### Extensie a intrărilor digitale (cartelă digitală, slot 5)

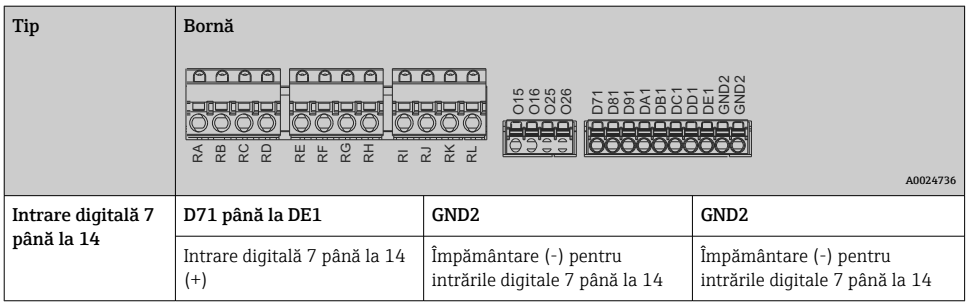

Dacă tensiunea auxiliară trebuie utilizată pentru intrările digitale, borna de ieşire 24 V a ieşirii de tensiune auxiliară (unitate de alimentare, slot 6) trebuie conectată cu borna GND<sub>2</sub>

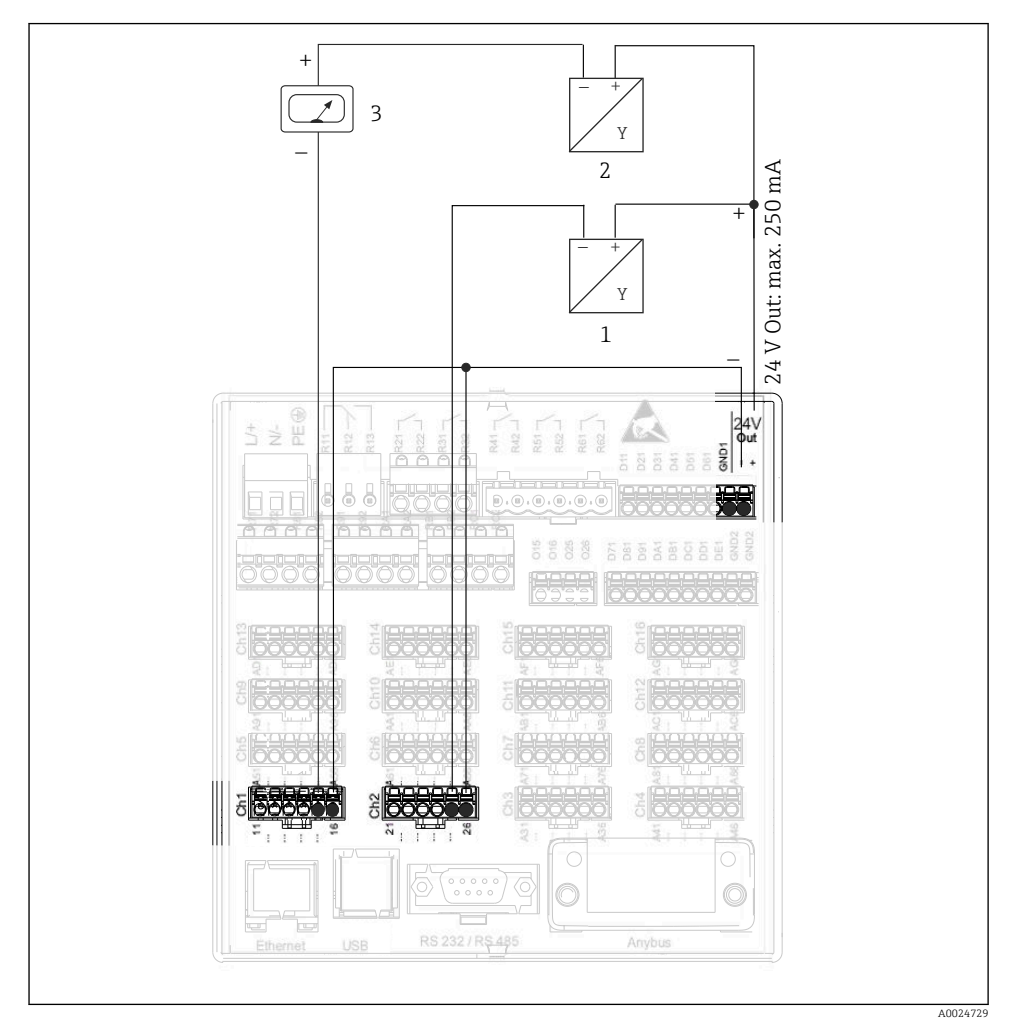

#### 6.3.3 Exemplu de conexiune: ieşire de tensiune auxiliară ca sursă de alimentare a transmiţătorului pentru senzori cu 2 cabluri

 *8 Conectarea ieşirii de tensiune auxiliară când se utilizează ca sursă de alimentare a transmiţătorului pentru senzori cu 2 cabluri în intervalul de măsurare a curentului*

- *1 Senzor 1 (de ex., Cerabar de la Endress+Hauser)*
- *2 Senzor 2*
- *3 Indicator extern (opţional) (de ex., RIA16 de la Endress+Hauser)*

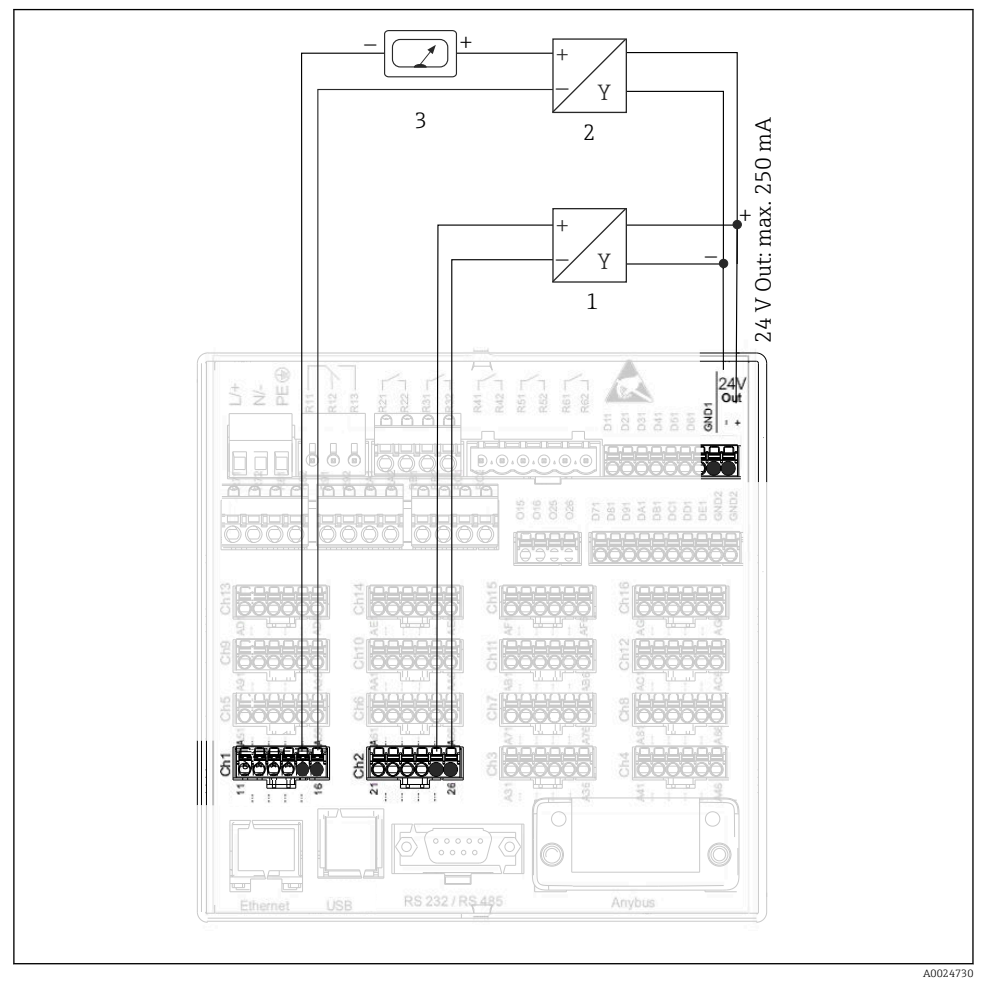

#### 6.3.4 Exemplu de conexiune: ieşire de tensiune auxiliară ca sursă de alimentare a transmiţătorului pentru senzori cu 4 cabluri

- *9 Conectarea ieşirii de tensiune auxiliară când se utilizează ca sursă de alimentare a transmiţătorului pentru senzori cu 4 cabluri în intervalul de măsurare a curentului*
- *1 Senzor 1 (de ex., termostat TTR31 de la Endress+Hauser)*
- *2 Senzor 2*
- *3 Indicator extern (opţional) (de ex., RIA16 de la Endress+Hauser)*

#### 6.3.5 Exemplu de conexiune: intrare HART® într-o conexiune punct la punct

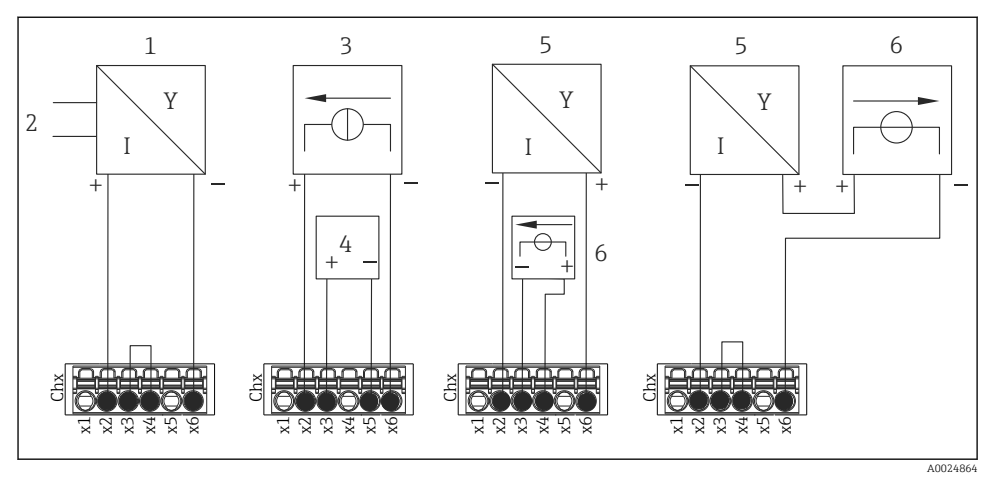

 *10 Exemplu de conexiune: intrări HART® într-o conexiune punct la punct*

- *1 Senzor activ cu 4 cabluri (secundar)*
- *2 Sursă de alimentare pentru senzor cu 4 cabluri*
- *3 Sursă de alimentare (cu electricitate) pentru actuator*
- *4 Actuator (de ex., dispozitiv de ajustare sau supapă)*
- *5 Senzor pasiv cu 2 cabluri (secundar)*
- *6 Alimentare cu energie electrică (punct de alimentare) pentru senzor.*

Tensiunea auxiliară internă (24 V IEŞIRE) poate fi utilizată şi ca sursă de alimentare a transmitătorului.

#### 6.3.6 Exemplu de conexiune: intrare HART® într-o conexiune Multidrop

Informatii privind topologia Multidrop HART®:

- Semnalul analogic nu este disponibil pentru variabila de proces. Se utilizează numai semnalul digital.
- Topologia Multidrop nu este recomandată pentru aplicații critice sub aspectul timp din cauza ratei mai mici de actualizare.
- Dispozitivul acceptă maximum 5 senzori per buclă de curent. Adresa trebuie să fie în intervalul 1 la 15 (compatibilitate cu HART®5).

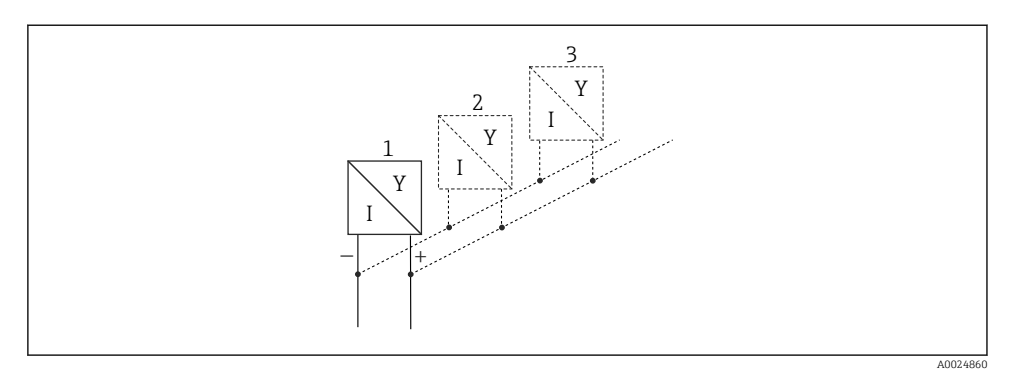

 *11 Exemplu de conexiune: intrare HART® într-o conexiune Multidrop*

- *1 Senzor (secundar 1)*
- *2 Senzor (secundar 2)*
- *3 Senzor (secundar 3-5)*

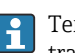

Tensiunea auxiliară internă (24 V IEŞIRE) poate fi utilizată şi ca sursă de alimentare a transmitătorului.

#### 6.3.7 Conectarea la interfeţe (cartelă CPU, slot 0)

#### Port Ethernet, RS232/RS485 şi USB

Pentru detalii privind conectarea interfețelor, consultați instrucțiunile de operare.

#### <span id="page-27-0"></span>6.3.8 Partea din fată a dispozitivului (versiune cu navigator și interfete frontale)

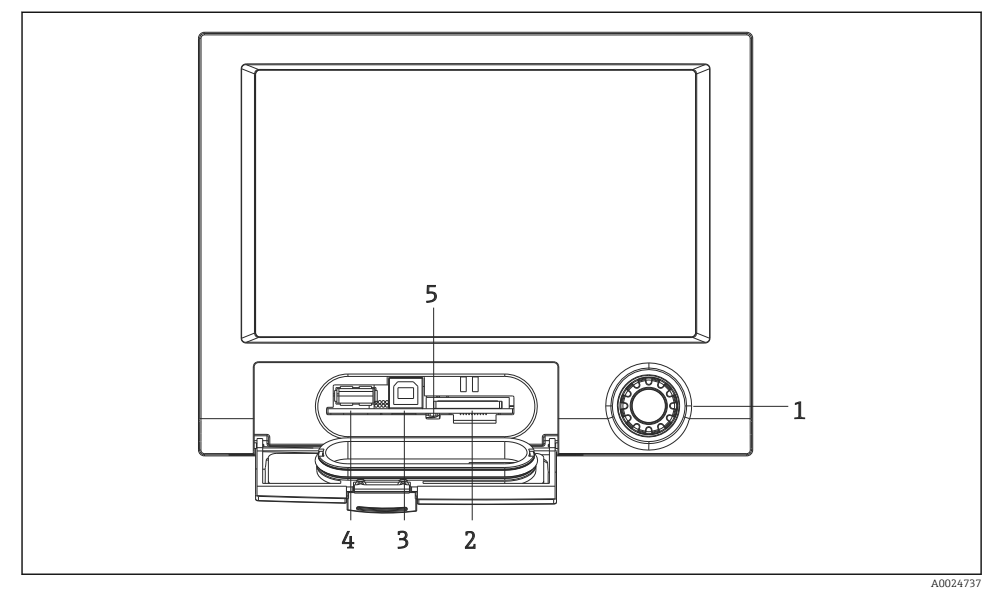

 *12 Versiune cu navigator şi interfeţe frontale cu clapetă deschisă*

- *1 Navigator*
- *2 Slot pentru card SD*
- *3 "Funcţie" mufă USB B, de ex. pentru conectare la PC sau laptop*
- *4 Priză USB A "gazdă", de ex. pentru stick de memorie USB, tastatură/maus extern, hub USB, cititor de coduri de bare sau imprimantă*
- *5 LED la slot SD. Un LED galben este aprins sau clipeşte când dispozitivul scrie cardul SD sau îl citeşte.*

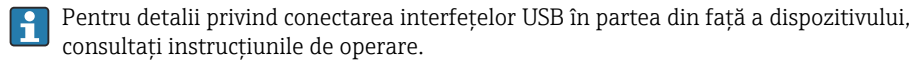

#### Cerinte pentru cardul SD

Sunt suportate carduri SD-HC de calitate industrială de max. 32 GB.

Utilizați numai carduri SD de calitate industrială descrise în secțiunea "Accesorii" a instructiunilor de operare. Acestea au fost testate de producător, care a garantat funcţionarea lor perfectă în dispozitiv.

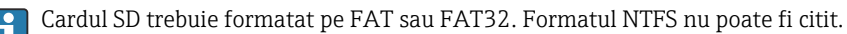

### 6.4 Verificare post-conectare

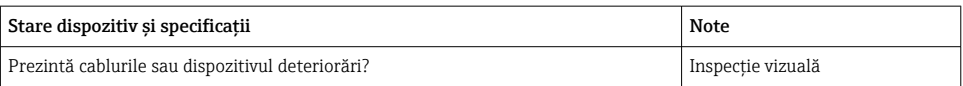

<span id="page-28-0"></span>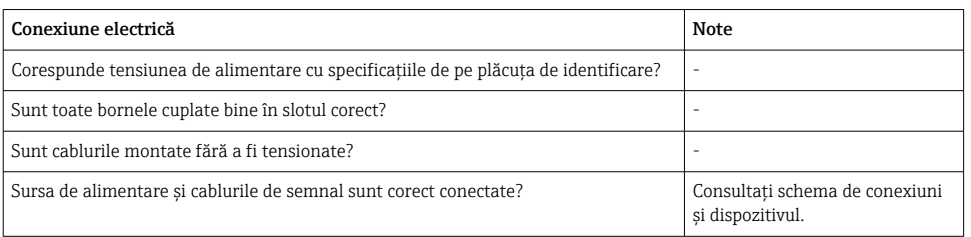

## 7 Optiuni de operare

### 7.1 Prezentare generală a opţiunilor de operare

Dispozitivul poate fi acționat direct la locația de instalare cu navigatorul și tastatura/mausul USB (numai dispozitiv montat pe panou) sau prin interfete (seriale, USB, Ethernet) si instrumente de operare (server web); software de configurare FieldCare/DeviceCare).

Dispozitivul cu şină DIN este acţionat exclusiv prin intermediul instrumentelor de operare.

## <span id="page-29-0"></span>7.2 Afişarea valorii măsurate şi elemente de operare

#### 7.2.1 Afişarea valorii măsurate şi elemente de operare pe dispozitivul montat pe panou

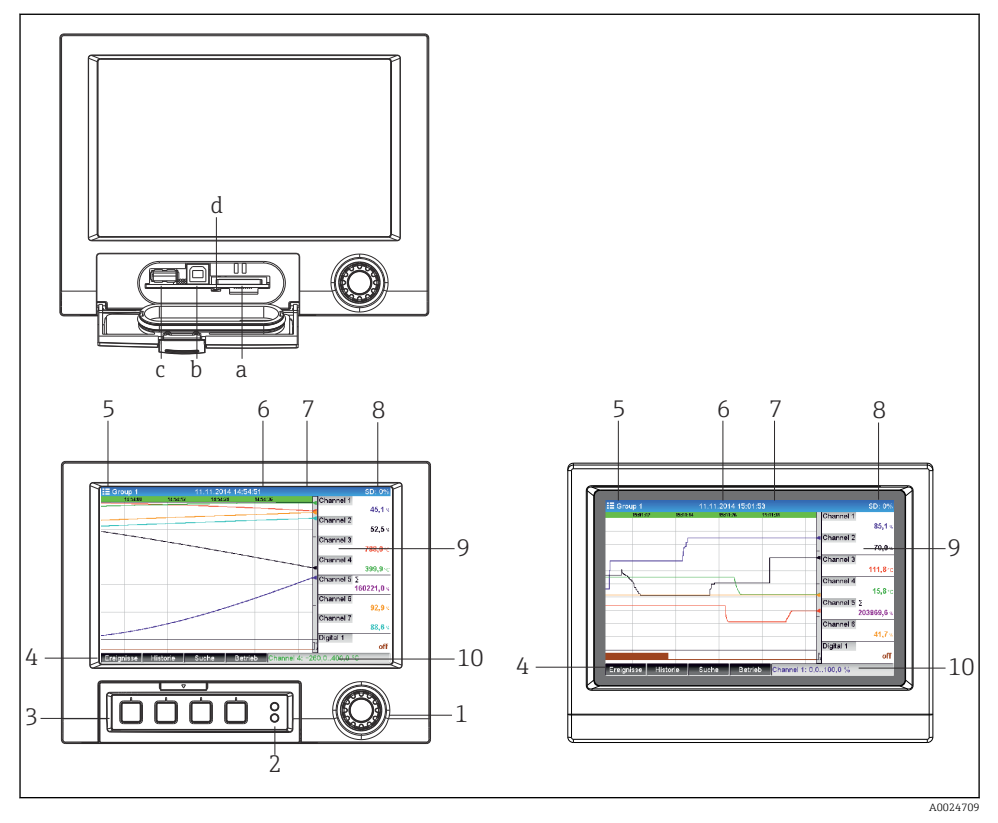

 *13 Faţadă dispozitiv (stânga: versiune cu navigator şi interfeţe frontale; dreapta: versiune cu faţadă din oţel inoxidabil şi ecran tactil)*

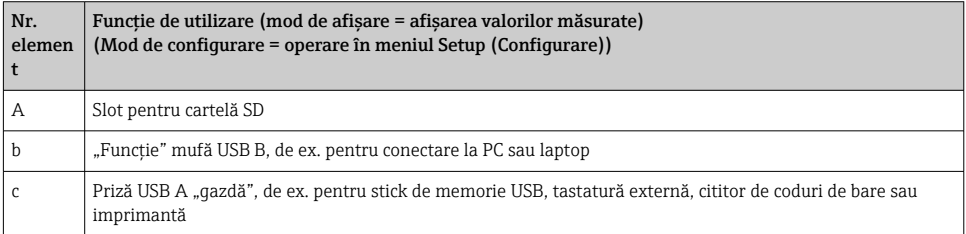

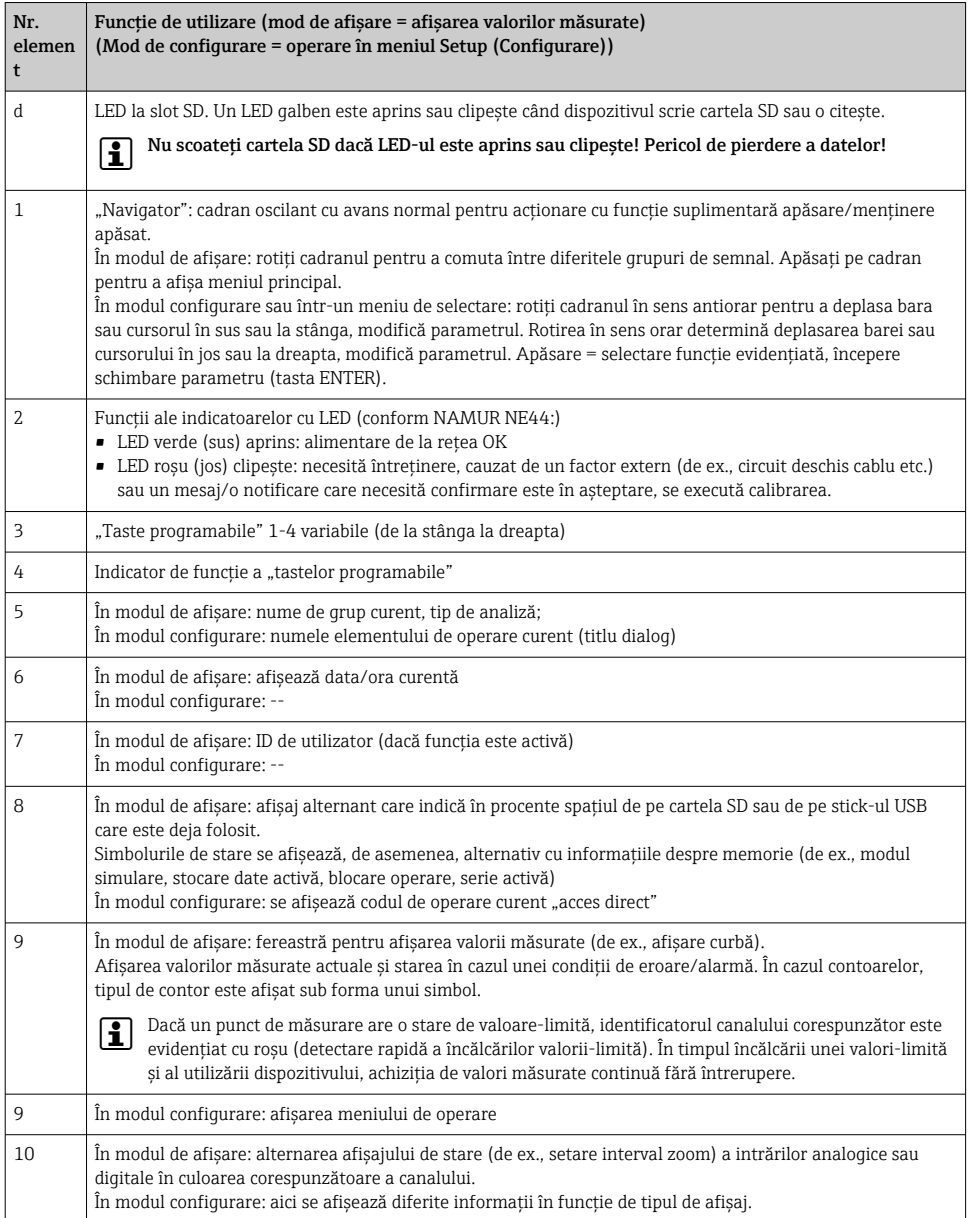

### 7.2.2 Elemente de operare ale versiunii cu şină DIN

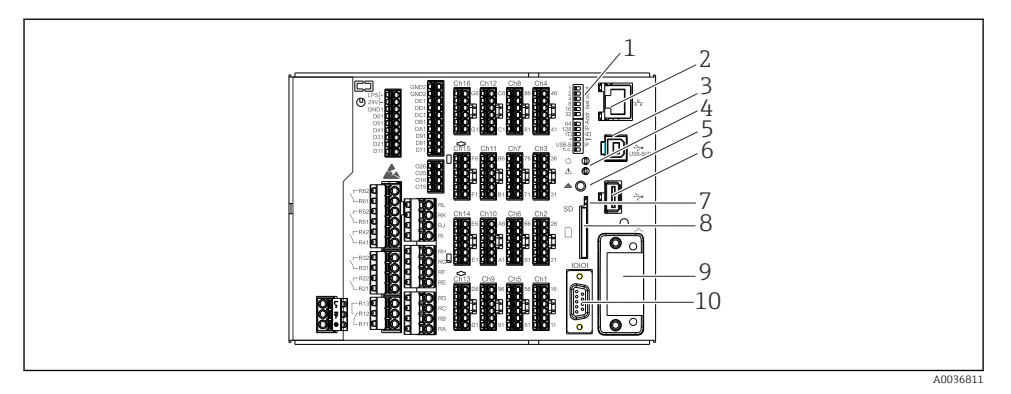

#### *14 Faţada dispozitivului la versiunea cu şină DIN*

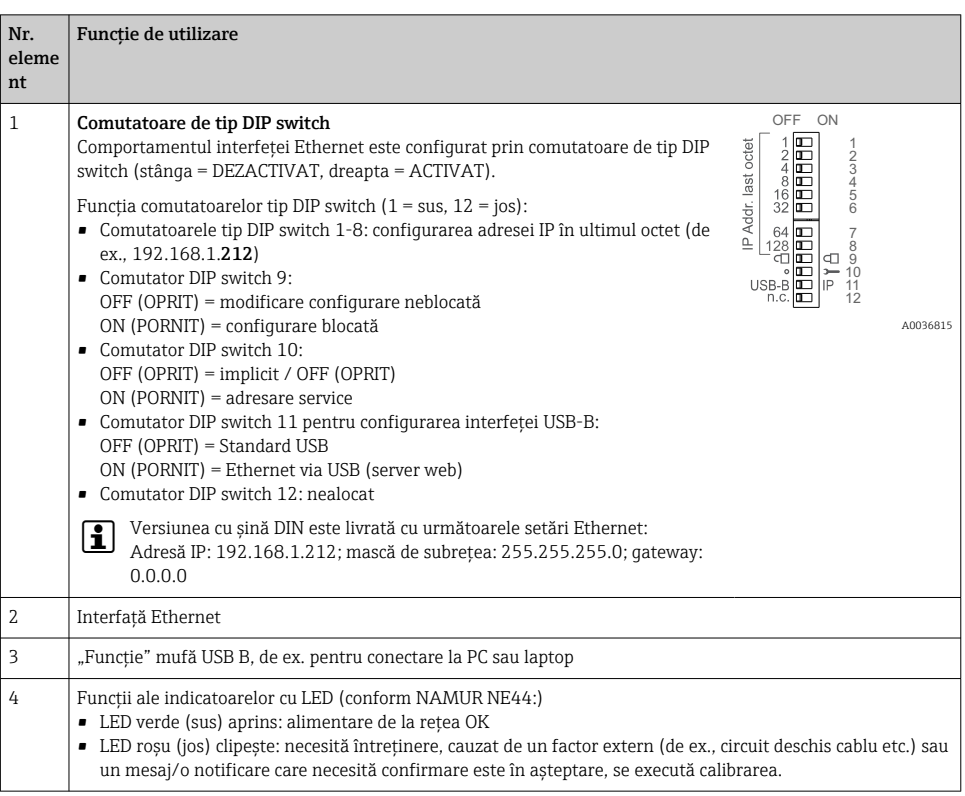

<span id="page-32-0"></span>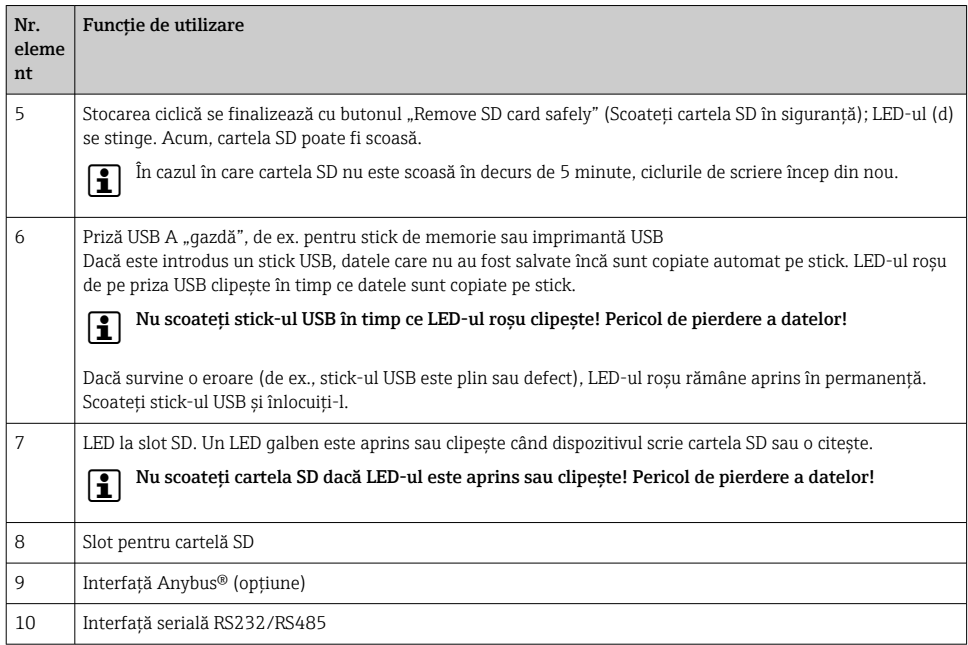

## 7.3 Acces la meniul de operare prin intermediul afişajului local

Folosind "navigatorul" (cadran oscilant cu avans normal cu funcție de apăsare/menținere suplimentară), "tastele programabile" sau comanda tactilă (opțională), toate setările pot fi efectuate la dispozitiv direct la locaţia de instalare.

## 7.4 Acces la dispozitiv prin instrumente de operare

Puteţi să configuraţi dispozitivul şi să obţineţi valori măsurate prin intermediul interfeţelor. În acest scop, sunt disponibile următoarele instrumente:

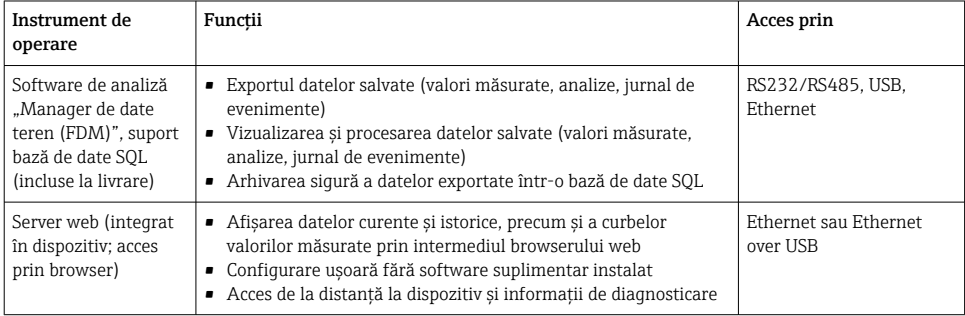

<span id="page-33-0"></span>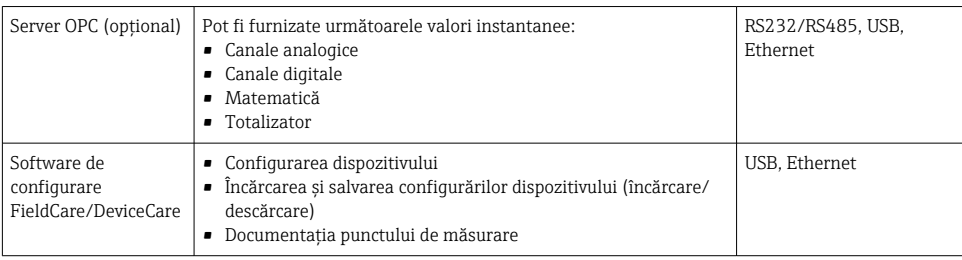

Configurarea parametrilor specifici dispozitivului este descrisă în detaliu în instrucţiunile de operare.

Descărcați driverele necesare de la: www.endress.com/download

## 8 Integrarea sistemului

## 8.1 Integrarea dispozitivului de măsurare în sistem

Pentru informaţii detaliate despre integrarea sistemului Fieldbus, consultaţi instructiunile de operare.

#### 8.1.1 Observaţii generale

Dispozitivul dispune de interfeţe Fieldbus (opţionale) pentru exportul valorilor de proces. Valorile şi stările măsurate pot fi transmise la dispozitiv şi prin Fieldbus.

Notă: Contoarele nu pot fi transferate.

În functie de sistemul de magistrală, sunt afisate alarmele sau erorile care apar în timpul transmisiei datelor (de ex., octet de stare).

Valorile de proces sunt transferate în aceleaşi unităţi care sunt utilizate pentru a afişa valorile pe dispozitiv.

## 9 Punerea în funcţiune

## 9.1 Verificarea functiilor

Înainte de a pune în funcțiune, efectuați următoarele verificări:

- Lista de control "Verificare post-montare" →  $\triangleq$  15.
- Lista de control "Verificare post-conectare"  $\rightarrow$  28.

### 9.2 Pornirea dispozitivului de măsurare

După ce se aplică tensiunea de utilizare, LED-ul verde se aprinde, iar dispozitivul este pregătit de utilizare.

<span id="page-34-0"></span>Dacă puneti în functiune dispozitivul pentru prima dată, programati configurarea conform descrierii din următoarele sectiuni ale instructiunilor de operare.

Dacă puneti în functiune un dispozitiv care este deja configurat sau presetat, dispozitivul începe imediat măsurarea curentului conform setărilor. Valorile canalelor activate în mod curent sunt prezentate pe afişaj.

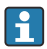

Îndepărtați pelicula de protecție de pe afișai, deoarece poate afecta lizibilitatea afișajului.

## 9.3 Setarea limbii de operare

Setare din fabrică: engleză sau limba locală comandată

#### Versiune cu fatadă de otel inoxidabil și ecran tactil sau atunci când utilizati mausul USB extern:

Apelarea meniului principal, configurarea limbii de operare:

- 1. Apăsați sau faceți clic pe tasta programabilă "Menu" din marginea de jos a ecranului
- 2. Meniul principal apare pe afisaj cu optiunea "Sprache/Language"
- 3. Pentru a modifica setarea implicită a limbii: apăsați sau faceți clic pe "Sprache/ Language" și selectați limba dorită din meniul vertical
- 4. Utilizați "Back" sau "ESC" pentru a părăsi meniul principal

Limba de operare a fost modificată.

#### Versiune cu navigator și interfete frontale:

Apelarea meniului principal, configurarea limbii de operare:

- 1. Apăsați navigatorul
- 2. Meniul principal apare pe afișaj cu opțiunea "Sprache/Language"
- 3. Pentru a modifica limba setată: apăsați navigatorul, rotiți navigatorul pentru a selecta limba dorită și apăsați navigatorul pentru a aplica modificarea.
- 4. Utilizați "Back" sau "ESC" pentru a părăsi meniul principal

Limba de operare a fost modificată.

Funcția "Back"  $\times$  apare la sfârșitul fiecărui meniu/submeniu.

Apăsati scurt pe "Back" pentru a urca un nivel în structura meniului.

Pentru a ieși imediat din meniu și a reveni la afisarea valorii măsurate, apăsați și mentineți apăsat "Back" (> 3 sec.). Modificările efectuate sunt acceptate și salvate.

#### Versiune cu şină DIN:

Limba de operare poate fi modificată numai prin serverul web (configurare) sau software-ul de configurare (DTM).

## <span id="page-35-0"></span>9.4 Configurarea dispozitivului de măsurare (meniu Setup)

Accesul la configurare este activat atunci când dispozitivul iese din fabrică şi poate fi blocat în diferite moduri, de ex. prin introducerea unui cod de acces din 4 cifre sau prin administrarea utilizatorului.

Când sunt blocate, setările de bază pot fi verificate, dar nu pot fi modificate. De asemenea, dispozitivul poate fi pus în functiune și configurat prin intermediul PC-ului.

Optiuni de configurare a dispozitivului:

- Configurare direct la dispozitiv (numai dispozitiv montat pe panou)
- Configurare prin card SD sau stick USB prin transferarea parametrilor stocaţi pe el
- Configurare prin server web cu ajutorul Ethernet sau Ethernet over USB
- Configurare prin intermediul software-ului de configurare FieldCare/DeviceCare
- Informaţii privind configurarea cu ajutorul software-ului de configurare FieldCare/ f DeviceCare
	- Configurare offline: sunt disponibili majoritatea parametrilor (în functie de configurarea dispozitivului).
	- Configurare online: sunt disponibili numai parametrii etichetati "Online configuration".

#### 9.4.1 Pas cu pas: la prima valoare măsurată

#### Procedură şi setări necesare:

- 1. Verificati data/ora în meniul principal la **"Setup"** și setați, dacă este necesar
- 2. Efectuați setările pentru interfețe și comunicare în meniul principal la "Setup -> Advanced setup -> Communication"
- 3. Creati intrări universale sau digitale în meniul principal la .. Setup -> Advanced setup -> Inputs -> Universal inputs/Digital inputs": Adăugati intrare: selectati "Universal input x" sau "Digital input x" cu care ar trebui să fie detectat semnalul de intrare. Apoi, selectați și configurați intrarea nouă care a fost creată.
- 4. Activați ieșiri de relee sau analogice (opțional) în meniul principal la "Setup -> Advanced setup -> Outputs"
- 5. Alocati intrări activate unui grup din meniul principal la "Setup -> Advanced setup -> Application -> Signal groups -> Group x"
- 6. Utilizați "Back" sau "ESC" pentru a părăsi meniul principal. Modificările efectuate sunt acceptate si salvate.

Dispozitivul este în modul de afişare a valorii măsurate şi afişează valorile măsurate.

#### 9.4.2 Pas cu pas: setati sau stergeti valorile-limită

#### Procedura pentru setarea valorilor-limită:

- 1. Deschideți valorile-limită din meniul principal la "Setup -> Advanced setup -> Application -> Limits"
- 2. Adăugați o valoare-limită: selectați ..Yes"
- 3. Selectati si configurati "Limit value x"

4. Utilizati "Back" sau "ESC" pentru a părăsi meniul principal. Modificările efectuate sunt acceptate si salvate.

Dispozitivul este în modul de afisare a valorii măsurate și afișează valorile măsurate.

#### Procedura pentru ştergerea valorilor-limită:

- 1. Deschideti valorile-limită din meniul principal la .. Setup -> Advanced setup -> Application -> Limits"
- 2. Stergeti o valoare-limită: selectati "Yes"
- 3. Selectati valoarea-limită care trebuie ștearsă din listă
- 4. Utilizați "Back" sau "ESC" pentru a părăsi meniul principal. Modificările efectuate sunt acceptate si salvate.

Dispozitivul este în modul de afişare a valorii măsurate şi afişează valorile măsurate.

#### 9.4.3 Pas cu pas: cititi valorile  $HART^{\circledR}$  (optiune)

#### Procedura pentru citirea valorilor măsurate de la un dispozitiv/senzor HART®:

- 1. Efectuaţi setările pentru comunicarea HART® (dispozitiv principal HART®, încercări de conectare) la ..Setup -> Advanced setup -> Communication -> HART"
- 2. Adăugati o valoare nouă de citit selectând .Add value -> Yes"
- 3. Deschideti configurarea pentru "Value x"
- 4. Selectati interfata fizică la care este conectat dispozitivul HART® .Connection -> Channel x"
- 5. Configurati adresa dispozitivului conectat, valoarea HART® de citit și identificatorul de canal
- 6. Activati intrarea universală în meniul principal la "Setup -> Advanced setup -> Inputs -> Universal inputs"
- 7. Selectați tipul de semnal "HART" și alocați valorile HART® definite anterior. Selectați folosind identificatorul de canal al valorii HART®.
- 8. Alte setări pentru intrarea universală sunt efectuate la fel ca în cazul celor pentru intrările analogice standard.
- 9. Alocați intrări activate unui grup din meniul principal la "Setup -> Advanced setup -> Application -> Signal groups -> Group x"
- 10. Utilizati "Back" sau "ESC" pentru a părăsi meniul principal. Modificările efectuate sunt acceptate şi salvate.

Dispozitivul este în modul de afisare a valorii măsurate și afișează valorile măsurate.

#### 9.4.4 Configurarea dispozitivului

În meniul **"Setup"** și în submeniul **"Advanced setup"**, veți găsi **cele mai importante** setări pentru dispozitiv:

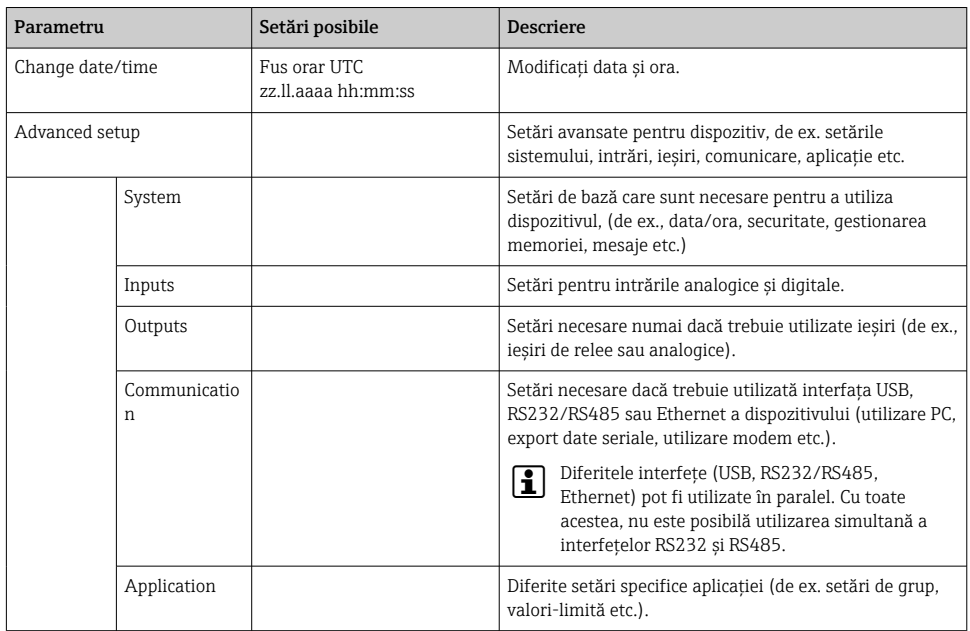

Pentru o prezentare generală detaliată a tuturor parametrilor de utilizare, consultaţi Anexa la instructiunile de operare.

#### 9.4.5 Configurare prin card SD sau stick USB

O configurare existentă a dispozitivului ("Setup data" \*.DEH) de la alt Memograph M RSG45 sau de la FieldCare/DeviceCare poate fi încărcată direct pe dispozitiv.

Import new setup directly at the device: Functia utilizată pentru încărcarea datelor de configurare poate fi găsită în meniul principal la "Operation -> SD card (or USB stick) -> Load setup -> Select directory -> Next".

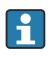

În cazul versiunii cu şină DIN, configurarea poate fi încărcată la dispozitiv numai cu ajutorul unui card SD.

#### 9.4.6 Configurare prin serverul web

Pentru a configura dispozitivul prin serverul web, conectati dispozitivul la un PC prin Ethernet (sau Ethernet over USB).

Respectati informatiile și setările de comunicare pentru Ethernet și serverul web din instructiunile de operare.

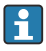

Pentru a configura dispozitivul printr-un server web, trebuie să vă autentificați ca administrator sau service. Administrarea cu ID şi parolă se realizează în meniul principal la "Setup -> Advanced setup -> Communication -> Ethernet -> Configuration Web server -> Authentication".

Valoare implicită ID: admin; parolă: admin

Notă: Parola trebuie schimbată la punerea în funcţiune!

Dacă setările de securitate sunt în conformitate cu "FDA 21 CFR Partea 11", trebuie să aveţi drepturi de administrator pentru a configura dispozitivul printr-un server web.

#### Stabilirea unei conexiuni şi configurare

#### Procedura pentru configurarea unei conexiuni:

- 1. Conectati dispozitivul la PC via Ethernet (sau Ethernet over USB).
- 2. Porniţi browserul pe PC; introduceţi adresa IP: http://<adresă IP> pentru a deschide serverul web pentru dispozitiv. Notă: zerourile iniţiale din adresele IP nu trebuie introduse (de ex. introduceti 192.168.1.11 în loc de 192.168.001.011).
- 3. Introduceti ID-ul și parola și confirmati-le pe fiecare făcând clic pe "OK" (consultati și secțiunea "Server web" a instrucțiunilor de operare)
- 4. Serverul web prezintă afisarea valorii instantanee a dispozitivului. Faceti clic pe ..Menu -> Setup -> Advanced setup" pe bara de functii a serverului web.
- 5. Porniti configurarea

#### Procedura pentru stabilirea unei conexiuni cu versiunea cu şină DIN:

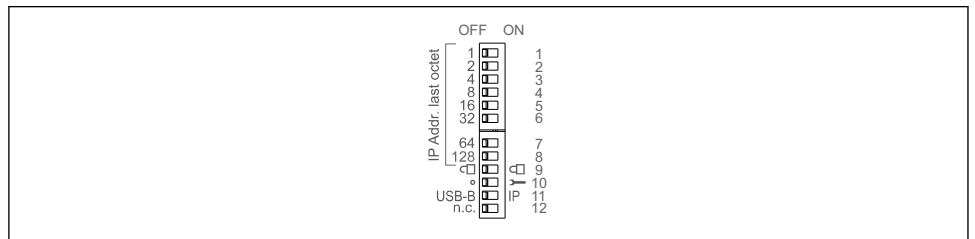

A0036815

#### Versiunea 1: prin server web/USB (necesită un driver USB)

- 1. Setati comutatorul de tip DIP switch 11 (USB-B/IP) la IP (PORNIT)
- 2. Conectati USB-ul și deschideți serverul web folosind browserul web (IP 192.168.1.212)
- 3. Configurati dispozitivul la "Expert -> Communication -> Ethernet" (adresă IP fixă sau DHCP)
- 

Comutatoarele tip DIP switch 10 şi 11 nu trebuie setate simultan pe ON (Pornit). În acest caz, numai Ethernet sau USB poate fi conectat.

DHCP: adresa IP alocată de DHCP este stabilită la "Network" (dispozitivul trebuie conectat prin Ethernet).

În cazul în care comutatoarele de tip DIP switch 1 la 8 sunt setate toate pe ON (Pornit) sau OFF (Oprit), adresarea software-ului este activă. În toate celelalte cazuri, adresarea hardware este activă. Prin urmare, primii 3 octeti sunt utilizati de adresa IP a softwareului (DHCP = oprit). Ultimul octet trebuie configurat prin comutatoarele de tip DIP switch.

Driverul USB trebuie instalat.

Dacă poziția comutatorului tip DIP switch 11 (USB-B/IP) este modificată, cablul USB trebuie deconectat de la dispozitiv cel putin 10 secunde.

#### Procedura pentru stabilirea unei conexiuni cu versiunea cu şină DIN:

#### Versiunea 2: prin DTM/USB

- 1. Setati comutatorul de tip DIP switch 11 (USB-B/IP) la USB-B (OPRIT)
- 2. Conectaţi USB-ul
- 3. Deschideti DTM (parametrizare offline) si configurati dispozitivul la ..Expert -> Communication -> Ethernet" (adresă IP fixă sau DHCP)

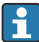

Comutatoarele tip DIP switch 10 şi 11 nu trebuie setate simultan pe ON (Pornit). În acest caz, numai Ethernet sau USB poate fi conectat.

DHCP: adresa IP alocată de DHCP poate fi vizualizată în configurarea online la "Diagnostics -> Device information -> Ethernet" (dispozitivul trebuie să fie conectat prin Ethernet).

În cazul în care comutatoarele de tip DIP switch 1 la 8 sunt setate toate pe ON (Pornit) sau OFF (Oprit), adresarea software-ului este activă. În toate celelalte cazuri, adresarea hardware este activă. Prin urmare, primii 3 octeti sunt utilizati de adresa IP a softwareului (DHCP = oprit). Ultimul octet trebuie configurat prin comutatoarele de tip DIP switch.

PC-ul trebuie configurat corect (consultați și procedura pentru "Conexiunea punct la punct")

Driverul USB trebuie instalat.

Dacă poziția comutatorului tip DIP switch 11 (USB-B/IP) este modificată, cablul USB trebuie deconectat de la dispozitiv cel putin 10 secunde.

#### Procedura pentru stabilirea unei conexiuni cu versiunea cu şină DIN:

#### Versiunea 3: prin Ethernet

1. Setati comutatorul de tip DIP switch 10 (Service) la ON (Pornit)

- 2. Conectati cablul Ethernet (conexiune punct la punct; nu este necesar un cablu crossover)
- 3. Acum, configurati dispozitivul prin adresa IP 192.168.1.212 prin intermediul serverului web sau DTM (consultati versiunea 1 și 2)
- 4. După configurare, setaţi comutatorul de tip DIP switch 10 înapoi la OFF (Oprit). Acum este posibilă comunicarea cu dispozitivul prin adresa IP configurată.
- Comutatoarele tip DIP switch 10 şi 11 nu trebuie setate simultan pe ON (Pornit). În acest  $\mathbf{f}$ caz, numai Ethernet sau USB poate fi conectat.

Cu această metodă, nu este posibil să stabiliţi ce adresă DHCP a primit dispozitivul. Din acest motiv. DHCP trebuie dezactivat. Ca alternativă, un administrator de retea trebuie să stabilească adresa IP prin intermediul adresei MAC.

PC-ul trebuie configurat corect (consultați și procedura pentru "Conexiunea punct la punct")

Driverul USB trebuie instalat.

În cazul în care comutatoarele de tip DIP switch 1 la 8 sunt setate toate pe ON (Pornit) sau OFF (Oprit), adresarea software-ului este activă. În toate celelalte cazuri, adresarea hardware este activă. Prin urmare, primii 3 octeți sunt utilizați de adresa IP a softwareului (DHCP = oprit). Ultimul octet trebuie configurat prin comutatoarele de tip DIP switch.

#### Procedura de stabilire a unei conexiuni directe prin Ethernet (conexiune punct la punct):

- 1. Configurati PC-ul (în functie de sistemul de operare): de ex., adresă IP: 192.168.1.1; mască de subretea: 255.255.255.0; gateway: 192.168.1.1
- 2. Dezactivati DHCP la dispozitiv
- 3. Efectuati setările de comunicare la dispozitiv: de ex., adresă IP: 192.168.1.2; mască de subreţea: 255.255.255.0; gateway: 192.168.1.1
- 4. Porniti browserul pe PC; introduceti adresa IP: http://<adresă IP> pentru a deschide serverul web pentru dispozitiv. Notă: zerourile inițiale din adresele IP nu trebuie introduse (de ex. introduceti 192.168.1.11 în loc de 192.168.001.011).
- 5. Introduceți ID-ul și parola și confirmați-le pe fiecare făcând clic pe "OK"
- 6. Serverul web prezintă afisarea valorii instantanee a dispozitivului. Faceti clic pe "Menu -> Setup -> Advanced setup" pe bara de functii a serverului web.
- 7. Porniti configurarea

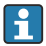

Nu este necesar un cablu crossover.

Continuati configurarea dispozitivului în conformitate cu instrucțiunile de operare pentru dispozitiv. Meniul de configurare complet, adică toti parametrii enumerați în instrucțiunile de operare, se găsesc și pe serverul web. După configurare, acceptați configurarea cu "Save settings".

## <span id="page-41-0"></span>NOTÃ

#### Comutarea nedefinită a iesirilor și releelor

‣ La configurare cu ajutorul unui server web, dispozitivul poate adopta stări nedefinite! Acest lucru poate duce la comutarea nedefinită a iesirilor și releelor.

#### 9.4.7 Configurare prin intermediul software-ului de configurare FieldCare/ DeviceCare

Pentru a configura dispozitivul cu ajutorul software-ului de configurare, conectaţi dispozitivul la PC prin USB sau Ethernet.

Descărcaţi la: www.endress.com/download

#### Stabilirea unei conexiuni și configurare

Continuati configurarea dispozitivului în conformitate cu instructiunile de operare pentru dispozitiv.

- Informaţii privind configurarea cu ajutorul software-ului de configurare FieldCare/ DeviceCare
	- Configurare offline: sunt disponibili majoritatea parametrilor (în funcţie de configurarea dispozitivului).
	- Configurare online: sunt disponibili numai parametrii etichetați "Online configuration".

## NOTÃ

#### Comutarea nedefinită a ieşirilor şi releelor

‣ În timpul configurării cu ajutorul software-ului de configurare, dispozitivul poate să aibă stări nedefinite! Acest lucru poate duce la comutarea nedefinită a ieşirilor şi releelor.

## 9.5 Protecţia accesului şi conceptul de securitate

Pentru a proteja configurarea împotriva accesului neautorizat după punerea în functiune, există numeroase opţiuni de a garanta protecţia accesului pentru setările de configurare şi intrările utilizatorului. Accesul și autorizările pot fi configurate și pot fi alocate parole.

Utilizatorul dispozitivului răspunde pentru protectia accesului și conceptul de securitate. Pe lângă functiile dispozitivului care au fost enumerate, trebuie aplicate în special politici şi proceduri pentru utilizatori (de ex., alocarea parolei, partajarea parolei, bariere pentru accesul fizic etc.).

Sunt disponibile următoarele opțiuni și funcționalități de protecție:

- Protectie pentru intrare de control
- Protecţie prin cod de acces
- Protecţie prin roluri de utilizator
- Protectie prin administrarea utilizatorului conform "FDA 21 CFR Partea 11"
- Protectie prin comutatoare de tip DIP switch (versiune cu șină DIN)

Pentru a modifica un parametru, trebuie introdus mai întâi codul corect sau dispozitivul trebuie deblocat cu ajutorul intrării de control.

<span id="page-42-0"></span>Blocarea configurării prin intrare de control: Setările pentru intrarea de control se găsesc în meniul principal la "Setup -> Advanced setup -> Inputs -> Digital inputs -> Digital input X -> Function: Control input; Action: Lock setup".

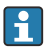

Este preferabil să blocati configurarea cu ajutorul unei intrări de control.

Configurarea unui cod de acces: Setările pentru codul de acces se găsesc în meniul principal la "Setup -> Advanced setup -> System -> Security -> Protected by -> Access code". Setare din fabrică: "Open access", adică pot fi efectuate întotdeauna modificări.

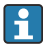

Notaţi-vă codul şi păstraţi-l într-un loc sigur.

Configurarea rolurilor de utilizator: Setările pentru rolurile de utilizator (operator, administrator și service) sunt prevăzute în meniul principal la "Setup -> Advanced setup -> System -> Security -> Protected by -> User roles". Setare din fabrică: "Open access", adică pot fi efectuate întotdeauna modificări.

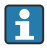

Parolele trebuie schimbate la punerea în functiune.

Notaţi-vă codul şi păstraţi-l într-un loc sigur.

Configurarea administrării utilizatorului conform "FDA 21 CFR Partea 11": Setările pentru administrarea utilizatorului se găsesc în meniul principal la "Setup -> Advanced setup -> System -> Security -> Protected by -> FDA 21 CFR Part 11". Setare din fabrică: "Open access", adică pot fi efectuate întotdeauna modificări.

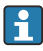

Consultaţi instrucţiunile de operare pentru detalii privind setările de securitate şi administrarea utilizatorului.

## 9.6 Configurare prin serverul web HTTPS

Pentru a utiliza serverul web HTTPS, trebuie instalate un certificat X.509 şi o cheie privată adecvată pe dispozitiv. Din motive de securitate, instalarea se efectuează numai printr-un stick **IISB.** 

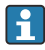

Certificatul care este preinstalat pe dispozitiv la livrarea din fabrică nu trebuie utilizat!

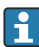

Certificatele serverului nu pot fi instalate prin funcția "USB stick/import SSL certificates"!

#### Conditii prealabile

Cheie privată:

- Fişier X.509 PEM (codificat Base64)
- Cheie RSA cu max. 2048 de biti
- Este posibil să nu fie protejată prin parolă

#### Certificat:

- Fişier X.509 (codificat Base64 PEM sau format DER binar)
- V3 incl. extensie necesară
- Semnat de o autoritate de certificare (CA) sau autorităţi de subcertificare (recomandat), autosemnat, dacă este necesar.

Certificatul și cheia privată pot fi create și convertite folosind, de exemplu, openssl (https://www.openssl.org). Contactati administratorul IT pentru a crea fisierele corespunzătoare.

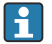

Sfat: Mai multe informatii pe această temă sunt furnizate în videoclipurile noastre Instructiuni de la https://www.youtube.com/endresshauser

Instalare:

- 1. Copiați cheia privată pe un stick USB în directorul rădăcină. Nume fișier: key.pem
- 2. Copiați certificatul pe un stick USB în directorul rădăcină. Nume fisier: cert.pem sau cert.der
- 3. Conectati stickul USB la dispozitiv. Cheia privată și certificatul sunt instalate automat. Instalarea este înregistrată în jurnalul de evenimente.
- 4. Scoateti stickul USB folosind functia **"Safe removal"**

#### Note: f

- În versiunea de şină DIN, dispozitivul va copia automat orice date care nu sunt salvate încă pe stickul USB
- Dispozitivul trebuie probabil repornit pentru ca browserul să utilizeze noul certificat
- Stergeti cheia privată de pe stickul USB după instalare
- Ţineţi cheia privată într-un loc sigur
- Utilizaţi cheia privată şi certificatul numai pentru un dispozitiv
- Pentru a preveni utilizarea neautorizată, puteți dezactiva portul USB A de pe dispozitiv. Astfel, un atacator nu poate înlocui certificatul sau cheia privată ("Denial of Service"). Dacă este necesar, instalați o protecție perimetrală pentru a nu permite accesul la dispozitiv.

#### Consultarea certificatelor

Puteti consulta certificatul la "Main menu -> Diagnostics -> Device information -> SSL certificates". În acest scop, selectați punctul "Server certificate" de sub certificat.

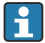

Înlocuiti certificatul în timp util înainte să expire. Dispozitivul va afisa un mesaj de diagnosticare cu 14 zile înainte de expirarea certificatului.

#### Dezinstalarea certificatelor şi cheii private

Puteți consulta certificatul la "Main menu -> Diagnostics -> Device information -> SSL certificates". În acest scop, selectati punctul "Server certificate" de sub certificat. Puteti sterge certificatul aici.

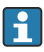

În acest caz este reutilizat certificatul preinstalat.

#### Utilizarea certificatelor autosemnate

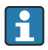

Certificatele autosemnate trebuie stocate în memoria de certificate a PC-ului la "Trusted Root Certification Authorities", astfel încât browserul să nu afişeze un avertisment.

Ca alternativă, poate fi salvată o exceptie în browser.

### <span id="page-44-0"></span>9.7 Monitorizarea calibrării TrustSens

Disponibil în asociere cu iTHERM TrustSens TM371 / TM372. नि

Pachet de aplicaţie:

- Până la 20 de dispozitive iTHERM TrustSens TM371 / TM372 pot fi evaluate prin interfaţa HART
- Date de autocalibrare afişate pe ecran sau prin serverul web
- Generarea unui istoric de calibrare
- Crearea unui protocol de calibrare ca fişier RTF direct la RSG45
- Evaluarea, analizarea şi procesarea suplimentară a datelor de calibrare cu ajutorul softwareului de analiză "Manager de date teren" (FDM)

Activarea funcției: monitorizarea autocalibrării este activată la Expert  $\rightarrow$  Application  $\rightarrow$ Monitor self-calibration.

Pentru informații suplimentare, consultați instrucțiunile de operare suplimentare →  $\textcircled{\textsc{ii}}$ BA01887R

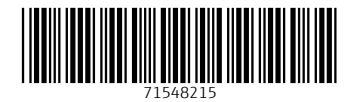

## www.addresses.endress.com

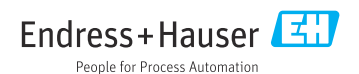